\* Some of the contents of this manual may differ from your phone, depending upon the software installed or your service provider.

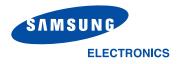

World Wide Web http://www.samsungmobile.com Printed in Korea Code No.:GH68-05509A English. 07/2004. Rev. 1.0

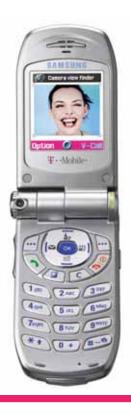

# Samsung SGH-Z105M User guide

**D**zones

What will you start?

#### Welcome

Congratulations on choosing the Samsung SGH-Z105M.

Your new Samsung SGH-Z105M uses 3G (3rd Generation) technology, also known as UMTS. This technology allows fast data connections similar to broadband speeds, enabling video capture using its built-in camcorder, and sending and receiving video, including video calls.

The SGH-Z105M features today's most advanced technology including a built-in rotating digital camera and high-quality TFT colour screen that reproduces 260,000 different colour shades (four times more than other colour screens). It also features 40 polyphonic ringtones.

Copyright  $\ensuremath{\mathbb{C}}$  2004 By Samsung. All rights reserved.

This User's Guide is published by Samsung.

Some of the contents in this User's Guide may differ from your phone, depending on your service provider or on the software installed.

Improvements and changes to this User's Guide due to typographical errors, inaccuracies of current information, or improvement of software or hardware, may be made by Samsung without notice.

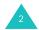

### **Contents**

| Important Safety Precautions 5                                                                                                    |
|----------------------------------------------------------------------------------------------------|
| Unpacking                                                                                                    |
| Your Phone         8           Phone Layout         8           Display         10           Service Light         12                                                                                                    |
| Getting Started13Inserting/Removing the SIM Card13Installing/Removing/Charging the Battery14Switching the Phone On or Off17Selecting Functions and Options17Switching Applications20                                                                                                    |
| Call Functions         21           Making a Call         21           Ending a Call         23           Answering a Call         23           Rejecting a Call         23           Adjusting the Volume         24           Accessing Options During a Call         24           Using Video Call Features         29           Using the Ear-microphone         31 |
| Entering Text         32           Changing the Text Input Mode         32           Using T9 Mode         33           Using ABC Mode         34           Using Number Mode         36           Using Symbol Mode         36                                                                                                    |

| Using Menu Functions                                                                                                    | . 3                                          |
|----------------------------------------------------------------------------------------------------|----------------------------------------------|
| SAT (SIM Application Toolkit)                                                                                                    | 43                                           |
| t-zones                                                                                                    | 44                                           |
| Call register                                                                                                    | . 4<br>. 4<br>. 4                            |
| Messages Write (Menu 4-1) Inbox (Menu 4-2) Email Box (Menu 4-3) Outbox (Menu 4-4) Drafts (Menu 4-4) Templates (Menu 4-6) Delete All (Menu 4-7) Settings (Menu 4-8) Memory Status (Menu 4-9) | . 50<br>. 50<br>. 50<br>. 50<br>. 50<br>. 60 |
| <b>Downloads</b>                                                                                                    |                                              |
| Contacts                                                                                                    | . 7<br>. 7                                   |

#### Contents

| Reset Settings <i>(Menu 9-*)</i>                                                                                                    | . 109                                              |
|----------------------------------------------------------------------------------------------------|----------------------------------------------------|
| Solving Problems                                                                                                    | 111                                                |
| Access Codes Phone Password PIN PIN2 PUK PUK2 Call Barring Password                                                                                                    | . 113<br>. 113<br>. 114<br>. 114                   |
| Health and Safety Information.  SAR Certification Information.  Precautions When Using Batteries  Road Safety.  Departing Environment  Electronic Devices  Potentially Explosive Environments.  Emergency Calls  Other Important Safety Information  Care and Maintenance | . 115<br>. 117<br>. 117<br>. 117<br>. 119<br>. 120 |
| Glossary                                                                                                    | 122                                                |
| Index                                                                                                    | 126                                                |

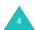

# **Important Safety Precautions**

Read these guidelines before using your wireless phone. Failure to comply with them may be dangerous or illegal.

#### **Road Safety at All Times**

Do not use a hand-held phone while driving; park the vehicle first.

#### **Switching Off When Refuelling**

Do not use the phone at a refuelling point (service station) or near fuels or chemicals.

#### **Switching Off in Aircraft**

Wireless phones can cause interference. Using them in an aircraft is both illegal and dangerous.

#### **Switching Off in Hospitals**

Switch off your phone near medical equipment. Follow any regulations or rules in force.

#### Interference

All wireless phones may be subject to interference, which could affect their performance.

#### **Special Regulations**

Meet any special regulations in force in the area you are in and always switch off your phone whenever it is forbidden to use it, or when it may cause interference or danger (in a hospital for example).

#### Sensible Use

Use only in the normal position (held to the ear). Avoid unnecessary contact with the antenna when the phone is switched on.

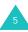

#### **Important Safety Precautions**

#### **Emergency Call**

Ensure the phone is switched on and in service. Cancel all running applications before making an emergency call. Key in the emergency number for your present location, then press the \(^\infty\) key. Give all the necessary information as accurately as possible. Do not cut off the call until given permission to do so.

#### **Water Resistance**

Your phone is not water-resistant. Keep it dry.

#### **Accessories and Batteries**

Use only Samsung-approved accessories and batteries.

#### **Qualified Service**

Only qualified service personnel may install or repair your phone.

For more detailed safety information, see "Health and Safety Information" on page 115.

#### CAUTION

RISK OF EXPLOSION IF A BATTERY IS REPLACED BY AN INCORRECT TYPE

DISPOSE OF USED BATTERIES ACCORDING TO THE INSTRUCTIONS

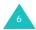

# **Unpacking**

Your package contains the following items:

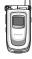

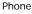

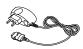

Travel Charger

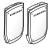

Batteries

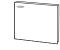

Owner's Manual

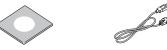

Software CD-ROM

Data Cable

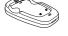

Battery holder

In addition, you can obtain the following accessories for your phone from your local Samsung dealer.

- Car charger
- · Holster charger

Data kit

· Stylish handsfree car kit

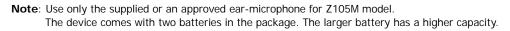

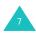

#### **Your Phone**

#### **Phone Layout**

The following illustrations show the main elements of your phone:

#### **Closed View**

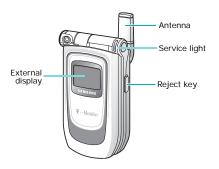

#### **Open View**

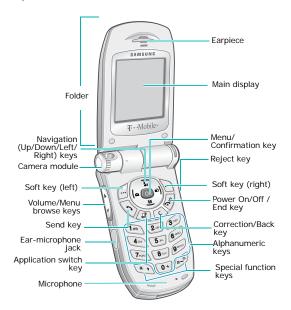

#### Key Description

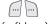

(soft keys)

Performs the functions indicated by the text above them, on the bottom line of the display.

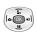

In Menu mode: scrolls through the menu options.

In Idle mode: the Up key enters the **Downloads** menu and the Down key enters the **Search contact** menu. The Left key enters Writing text message screen and Right key enters the **Call register** menu.

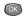

In Menu mode: selects the highlighted menu or option.
In Idle mode: enters Menu mode.

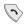

Makes or answers a call.

In Idle mode: accesses the call records.

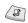

Lets you open the Call, Messages or t-zones applications without quitting the current application.

#### Key

**Description** (continued)

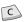

Deletes characters from the display.

In Menu mode, returns you to the previous screen.

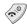

Ends a call.

Switches the phone on and off when held down.

In Menu mode: exits the current screen and takes you back to Idle mode.

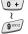

Enters numbers, letters and some special characters.

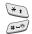

Enters special characters. Performs various functions.

The \* key inserts a pause when held down while entering a number.

The # key enters or exits Silent mode when held down in Idle mode.

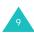

#### Key Description (continued)

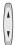

(on the left side of the phone) During a call: adjust the earpiece volume.

In Idle mode with the phone open: adjust the keytone volume. In Idle mode with the phone closed: turn on the external display's backlight when held down.

These keys also turn the image upside down / left to right while in Camera mode or in a video telephone call.

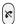

(on the right side of the phone) Rejects incoming calls when the phone is closed.

#### Display

#### **Display Layout**

The display has three areas.

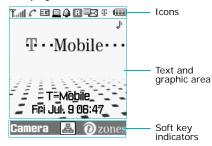

| Area         | Description                                                                                                   |
|--------------|----------------------------------------------------------------------------------------------------|
| First line   | Displays various icons (see page 11).                                                                         |
| Middle lines | Displays messages, instructions and any information that you enter: the number you are dialling, for example. |
| Last line    | Shows the current functions                                                                                   |

assigned to the two soft keys.

#### **Icons**

#### Icon Description

 $T_{\rm old}$ 

Shows the received signal strength. The greater the number of bars, the better the signal.

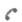

Informs you about the calling mode.

- C: A call is in progress.
- X: A call is impossible.
- A video call is in progress.
- \*\* A video call is disconnected.

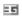

Informs you about the usage of the 2.5G or 3G (UMTS) network.

- Is: You are in a 3G (UMTS) network.
- \* You are retrieving and sending data in a 3G (UMTS) network.
- Is You are calling in a 3G (UMTS) network.
- **I**: You are in a 2.5G network.
- You are retrieving and sending data in a 2.5G network.
- You are calling in a 2.5G network.

#### Icon Description (continued)

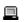

Appears when your phone is connected to a PC running the internet wizard or is synchronized with a PC.

- — : You are connected a PC.
- This icon is animated while browsing the PC.
- 🔲 : This icon is animated while synchronizing with a PC.

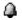

Appears when you set an alarm.

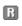

Appears when you are out of your home area and have logged onto a different network (i.e., when travelling in other countries).

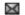

Informs you about the type of received message.

- 🕍 : E-Mail message
- 💹 : Multimedia message
- A: Configuration message
- 📓 : Text message
- **🖾** : Voice mail

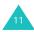

#### Icon Description (continued)

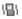

Tells you your phone's sound profile.

• 🚓 : Car profile

¾ : Meeting profile

• 🧏 : Outdoor profile

When your phone's sound profile is set to Normal profile, no profile icons will display.

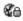

Appears when you access a secured web page or when you are connected to the network using a security protocol while loading Java MIDlets.

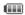

Shows the level of your battery. The more bars you see, the more power you have left.

#### **External Display**

Your phone has an external display on the folder cover. It indicates when you have an incoming call or message, and alerts you at the specified time when you set an alarm.

When you hold down one of the volume keys with the phone closed, the external display's backlight illuminates

#### **Service Light**

The service light is at the top right corner of the phone. The light flashes when you are in a service area. It also flashes when you switch your phone on.

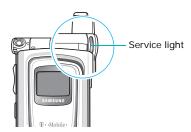

# **Getting Started**

#### Inserting/Removing the SIM Card

Your SIM Card is already loaded with your subscription details, such as your PIN.

- Keep SIM cards out of the reach of small children.
- The SIM card and its contacts can easily be damaged by scratches or bending, so be careful when handling, inserting or removing the card.
- When installing the SIM card, always make sure that the phone is switched off before you remove the battery.

#### Inserting the SIM Card

- 1. If necessary, remove the battery by referring to page 15.
- Insert and slide the SIM card under the two tabs, ensuring that the notched corner is at the top left and the gold contacts of the card face down into the phone.

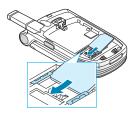

#### Removing the SIM Card

To remove the SIM card, slide the card out of the holder, as shown.

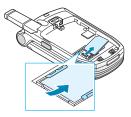

# Installing/Removing/Charging the Battery

Your phone is powered by a rechargeable Li-ion battery. Use only approved batteries and chargers. Ask your local Samsung dealer for further details.

**Note**: You must fully charge the battery before using your phone for the first time. A discharged standard battery is fully recharged in approximately 120 minutes.

#### Installing the Battery

1. Insert the teeth on the bottom of the battery into the corresponding slots on the phone.

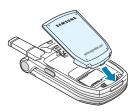

2. Press the battery against the back of the phone until it clicks into place.

Make sure that the battery is properly installed before switching the phone on.

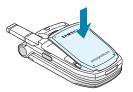

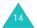

#### Removing the Battery

- If the phone is on, switch it off first by pressing and holding the ¬\Φ key until the power-off animation is displayed.
- 2. To remove the battery, press and hold the catch above the battery. Lift the battery away from the phone.

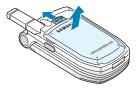

#### Charging with the Travel Charger

**Note**: The phone can be used while the battery is being charged, but this causes the battery to charge more slowly.

 Plug the connector of the travel charger into the bottom of the phone. Check that the arrow on the connector is facing toward the front of the phone.

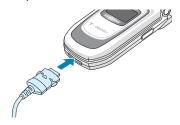

Plug the charger into a standard AC wall outlet.

#### **Getting Started**

When charging is finished, unplug the charger from the power outlet and from the phone by pressing the grey buttons on both sides of the connector and pulling the connector out.

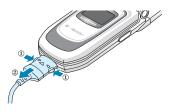

# Charging the Battery Using the Battery Charger

- 1. Plug the travel charger connector into the bottom of the battery charger.
- Insert the teeth on the bottom of the battery into the slot on the battery charger and press the battery until it clicks into place.
- Plug the travel charger into a standard AC wall outlet.

 Ensure that the charger has been disconnected either from the charger or the wall outlet before removing the battery. To remove the battery, push and hold the catch on the charger and lift the battery away.

#### **Low Battery Indicator**

When the battery is weak and only a few minutes of talk time remain, the battery sensor informs you in the following ways:

- An empty battery icon flashes (<a>[</a>).
- You hear a warning tone.
- A message is briefly shown on the display.
   After 5 minutes, the message is again briefly shown. The message will appear one last time just before the phone automatically switches off.

When the battery becomes too weak for the phone to operate, it switches off automatically.

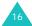

#### Switching the Phone On or Off

- 1. Open the phone.
- Press and hold the ♠\<sup>®</sup> key until the phone switches on.
- If the phone asks for a PIN, enter the PIN code and press the **Confirm** soft key. For further details, see page 124.

The phone begins searching for your network. When it finds the network, you can see the network operator's name. You can make or receive a call only when it has found the network.

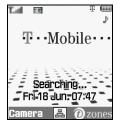

Note: To change the language, use the Language menu (Menu 9-2-4); for further details, see page 95. 

#### **Selecting Functions and Options**

You can select different functions and menu options using the two soft keys ( $\bigcirc$  and  $\bigcirc$ ).

The roles of the soft keys vary according to the current function you are using: the lables on the bottom line of the display just above the keys indicate their current roles.

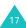

#### **Getting Started**

#### Example:

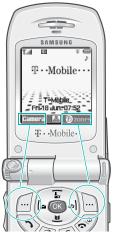

Press the left soft key to access Camera mode. Press the right soft key to access **t-zones**.

To view the various functions and options available and to select the one you want:

#### 1. Press the appropriate soft key.

| 2. | То                                                      | Press the                                                                                                    |
|----|---------------------------------------------------------|----------------------------------------------------------------------------------------------------|
|    | select the: • function displayed • option highlighted   | Select/Save soft key<br>or the OK key.<br>If it is numbered, you<br>can press the<br>corresponding<br>number key. |
|    | scroll up or down<br>through the menus<br>or options    | Up or Down key.                                                                                                   |
|    | scroll left or right<br>through the menus<br>or options | Left or Right key.                                                                                                |
|    | move back up one level in the structure                 | Back soft key or the C key.                                                                                       |
|    | return to the idle mode                                 | Back soft key or the                                                                                              |

In some functions, you may be asked for a PIN or password. Enter the code and press the **Confirm** soft key or the **OK** key.

#### **Using an Option list**

When you press the **Options** soft key in a function, a list of the options available displays.

If the display cannot show all of the available options, an Up or Down arrow shows that you can scroll through the rest of the list.

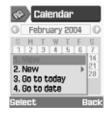

| То                                              | Press the                                                              |
|-------------------------------------------------|------------------------------------------------------------------------|
| scroll through the list                         | Up or Down key.                                                        |
| select the option<br>highlighted                | <b>OK</b> key, <b>Select</b> soft key or the corresponding number key. |
| exit the menu and return to the previous screen | Back soft key.                                                         |

When an option has suboptions, an arrow is shown on the right.

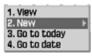

Press the **Select** soft key or Right key and then the sub-option list appears. You can use it the same way as a normal option list.

To get rid of the sub-option list, press the Left key or **Back** soft key.

#### **Switching Applications**

When you press the Application switch key (②), you can quickly switch to the Call, Messages or t-zones – without losing your place in whatever other application or menu you're using at the time.

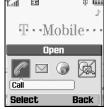

The coloured icon means the application is running and grey means it's not running. Scroll through **Call**, **Messages** and **t-zones** using the Left or Right key and press the **Select** soft key to launch the application. Choose **End all?** to end the applications.

For example, you can be making an entry in the Organiser, then use the Application switch key to open **Call** to make a phone call. When you've finished, you can then choose **End** to return to your Organiser entry.

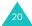

#### **Call Functions**

#### Making a Call

#### Using the Number Keypad

When the idle screen displays, enter the area code and phone number, and press the \(^{\mathbb{N}}\) key.

#### Correcting the Number

| To clear the         | Press                                               |
|----------------------|-----------------------------------------------------|
| last digit displayed | the C key.                                          |
| whole display        | and hold the <b>C</b> key for more than one second. |

#### Making an International Call

- Press and hold down the **0** key for the international prefix. The + character appears.
- 2. Enter the country code, area code and phone number and press the \square key.

#### **Using the Call Records**

Your phone stores records of the dialled, received and missed calls chronologically. The last call is saved in the first position.

To recall any of these numbers:

- 1. In Idle mode, press the \square key.
- Press the Left or Right key to scroll to the desired type of call; all, dialled, missed, or received calls.
- Use the Up or Down key to scroll through the list until the number highlights.
- 4. To dial the number, press the \square key.

You can also use the **Call register** menu (Menu 3). See page 47.

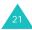

#### Making a Call Using Contacts

You can store contact information, such as names and phone numbers, that you use regularly in the SIM card and the phone's memory. For more information about adding contacts, see page 72.

- Find the number you want to dial.
   For further details about searching for a number, see page 71.
- 2. To dial the number, press the \ \ key.

#### Viewing Missed Calls

The number of missed calls displays on the idle screen immediately after a call is missed.

If you have a subscription that includes the Caller Line Identification (CLI) feature and you are unable to answer a call for any reason, you can find out who is calling you and then call the person back.

To view the missed call immediately:

- Open the phone. The pop-up window shows that you have missed calls.
- If there is more than one number, select the number you want to phone back and press the key.

To use the missed call options, see page 47.

#### Making a Call Using a Pause

When you call automated systems, like banking services, you are often required to enter a password or account number. Instead of manually entering the numbers each time, you can enter them before dialling, separated by a pause.

- In Idle mode, enter the first number of a service, such as the bank's teleservice number.
- Press and hold the \* key to insert a pause.
   A "P" appears, meaning that a pause will occur at that point in the dialling sequence.
- 3. Enter the number that needs to follow the pause, such as your account number.

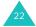

- 4. Repeat steps 2 and 3 to add more pauses and numbers, if necessary.
- 5. Press the \(^\circ\) key to dial.
- When prompted, press the key to send the DTMF (Dual Tone Multi-frequency) tones of the number that follows the pause.

The number is sent to the system.

7. Repeat Step 6, as you are prompted.

#### **Ending a Call**

When you want to finish your call, briefly press the  $\mathbf{A}^{\setminus 0}$  key, close the phone, or select **End call** in the call options.

#### **Answering a Call**

When someone calls you, the phone rings and an incoming call box displays.

If the caller can be identified, the caller's phone number, or name if stored in your contacts, displays. If the incoming call is a restricted number, the display shows **Withheld**; if it is unknown, the display shows **Anonymous**.

- To answer a call, open the phone. If it is already open, press the key, the OK key or the Accept soft key.
- End the call by closing the phone or pressing the ♠<sup>√0</sup> key.

**Note**: You can answer a call while using the menu functions. The current operation is cancelled.

#### Rejecting a Call

To reject an incoming call, press and hold the key on the right side of the phone.

When the phone is open, you can also press the **Reject** soft key or the  $\mathbf{R}^{\bullet}$  key.

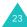

#### Adjusting the Volume

If you wish to adjust the earpiece volume during a call, use keys on the left side of the phone.

Press the ▲ key to increase the volume level and the ▼ key to decrease the level.

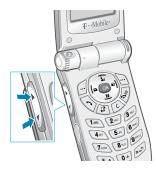

Using these keys, you can also adjust the key tone volume in Idle mode with the phone open.

Note: When a call comes in, you can mute the call ringer by pressing and holding the ▼ key.

#### **Accessing Options During a Call**

Your phone provides a number of control functions that you can use during a call.

#### **Putting a Call on Hold**

You can place the current call on hold whenever you want. You can make another call while you have a call in progress if your network supports this service. Of these two calls, one is active and the other is on hold and you can switch between them.

To place a call on hold, simply press the **Hold** soft key. You can reactivate the call whenever you want, by pressing the **Unhold** soft key.

#### Making a Second Call

To make a call while you have a call in progress:

- 1. Press the **Options** soft key.
- 2. Select New call and press the OK key.

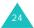

Enter the phone number you want to dial and press the key, Call soft key or OK key to make the second call.

The first call is automatically put on hold.

Note: You can first enter a phone number and then press the Options soft key and select New call.

Or alternatively:

- Put the current call on hold by pressing the Hold soft key.
- 2. Make the second call in the normal way.

To switch between the two calls, simply press the **SWAP** soft key. The current call is placed on hold and the call on hold is reactivated so that you can continue conversing with the other person.

To end both calls at one time, close the phone, or press the **Options** soft key and select **End calls**.

#### **Answering a Waiting Call**

You can answer an incoming call while you have a call in progress, if this service is supported by the network and you have activated the **Waiting** menu; see page 100. Your phone alerts you to an incoming call by sounding a call waiting tone.

To answer a call while you have a call in progress:

- Press the Accept soft key.
- In the select box, select the Accept to answer the incoming call. The first call is automatically put on hold.
  - If you want to hang up the first call, select the **End active call** or **End held call**. Then you can answer the incoming call.
- To switch between the two calls, press the SWAP soft key.

To end the current call, press the  $\bullet^{\sqrt{0}}$  key. The call on hold is automatically activated.

To end both calls at one time, close the phone, or press the **Options** soft key and select **End calls**.

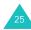

#### Making a Conference Call

The Conference Call feature is a network service that allows up to five people to take part simultaneously in a call. You can make a conference call by making or receiving another call while you are on one active call.

#### Setting up the Conference Call

- 1. Call the first participant in the normal way.
- Make a second call, referring to page 24.

Answer a waiting call, referring to page 25.

- 3. To join the first participant to the conference call, press the **Options** soft key.
- Press the Up or Down key to select **Join** and press the **OK** key.
- 5. To add a new person to the conference call, repeat steps 2 to 4, as needed.

# Holding a Private Conversation With One Participant

To speak privately with one person during a conference call:

- 1. Press the **Options** soft key.
- Press the Up or Down key to select **Split** and press the **OK** key.
- Press the Up or Down key to scroll to the participant you want to split and press the **OK** key.

Now you can talk privately to that person. The other participants can continue to converse with each other.

You can switch between the conference call and the split call by pressing the **SWAP** soft key.

- To return to the conference call, press the Options soft key.
- Press the Up or Down key to select **Join** and press the **OK** key.

All the conference call participants can now hear each other.

#### **Removing One Participant**

- 1. Press the **Options** soft key.
- Press the Up or Down key to select **Drop** and press the **OK** key.
- Press the Up or Down key to scroll to the participant you want to remove and press the OK key.

The call ends with that participant, but you can continue to talk to the other participants.

You can end the conference call by closing the phone or pressing the  $\mathbf{a}^{0}$  key.

#### **Searching Contacts**

You can search for a number in your Contacts during a call.

- 1. Press the **Options** soft key.
- Press the Up or Down key to select Contacts and press the OK key.
- 3. Enter the first few letters of the name you want to find.

For further details about entering text, see page 32.

For further details of the Contacts feature, see page 73.

#### Sending a Text Message

You can send a text message during a normal call or conference call. You can send the message to other people as well as your current call participants.

- 1. Press the **Options** soft key.
- Press the Up or Down key to select Send short msg. and press the OK key.

The list of all the call participants appears.

- 3. Scroll to the person to whom you want to send the message and press the **OK** key.
  - A check mark appears in front of the selected person. Repeat this step as needed.
- 4. When you have finished selecting recipients, press the **Options** soft key.
- 5. Select Write and press the OK key.
- 6. Write your message and press the **Options** soft key.
- 7. Select **Send** and press the **OK** key.

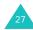

#### **Call Functions**

For further details about entering text, see page 32.

8. Enter any other phone number to which you want to send the message.

If you want to add more numbers, press the Down key and enter a number. Repeat as needed.

When you have finished entering the numbers, press the **Options** soft key.

10. Select **Send** and press the **OK** key.

For more information on the SMS feature, refer to page 50.

#### Making a memo

You can make a memo during a normal call or conference call

- 1. Press the **Options** soft key.
- Press the Up or Down key to select **Memo** and press the **OK** key.
- 3. Enter the memo. Use the Down key to move to the date field and then enter the date.
- 4. When you have finished entering the memo, press the **Options** soft key.

5. Select **Save** and press the **OK** key.

Or,

- 1. Enter the number(s).
- 2. Press the Options soft key.
- Press the Up or Down key to select Save to memo and press the OK key.

For further details about entering text, see page 32.

#### **Switching the Microphone Off (Mute)**

You can temporarily switch your phone's microphone off, so that person you are talking to cannot hear you.

Example: You wish to say something to another person in the room but do not want the calling party to hear you.

To switch the microphone off temporarily:

- 1. Press the **Options** soft key.
- Press the Up or Down key to select **Mute** and press the **OK** key.

The Mute icon ( $\boxed{\$}$ ) appears on the display and your party can no longer hear you.

To switch the microphone back on:

- 1. Press the **Options** soft key.
- Press the Up or Down key to select **Unmute** and press the **OK** key.

The Mute icon disappears.

#### Mute/Unmute Key Tones

You can turn the key tone off or on. If you select **Mute key tone**, your phone does not transmit any key tones, which allows you to press keys without hearing annoying key tones during a call.

#### **Sending DTMF Tones**

You can send a number to the other person during a call. The number sent will appear on the display of the other person's phone.

- 1. Press the **Options** soft key.
- Press the Up or Down key to select **Send DTMF** and press the **OK** key.
- 3. Enter the number you want to send and press the **Send** soft key.

#### **Using Video Call Features**

When in a 3G (UMTS) service area, your phone can make or receive a video call which allows you to see another person on the screen during a conversation. The other person's phone must have the video call feature.

**Note:** If the other person does not turn the camera on, you will not be able to see him or her. You can communicate only by voice.

#### Making a Video Call

In Idle mode, enter a phone number to dial.
 You can also use phone numbers in the call records.

Or,

Turn on the camera by pressing the Left soft key.

2. Press the V-Call soft key.

When your call is connected, the other person appears on the screen.

3. Use the **Show me** soft key to see the image of yourself as the other person sees you.

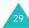

Use the **Options** soft key to mute the voice, camera (video), voice-video all and keytone.

Note: The Video call service is a special feature of the 3G (UMTS) network. You can make and receive a video call when the 3G icon ( ) is displayed.

#### Receiving a Video Call

You can receive a video call the same as receiving a normal call, except that you can see the person on the screen.

See page 23 for details about answering a call.

#### **Changing the View Options**

You can change the screen mode for video calls to PIP (Picture-in-Picture). In PIP mode, the display has a main and a sub-frame where you can see yourself on the screen, as well as the other person.

To change the screen mode, press the **View** soft key until you see the desired status. The following modes are available:

- · See the other person only in the main frame
- · See yourself only in the main frame
- See the other person in the main frame and yourself in the sub-frame
- See yourself in the main frame and the other person in the sub-frame

#### **Turning Your Voice or Video On or Off**

You can mute your voice or turn the video off during a video call.

During a video call, press the **Options** soft key to display the option list.

The following options are available:

**Mute voice**: mutes your voice. The other person can see you, but cannot hear you.

**Mute camera**: turns the camera off. The other person can hear you, but cannot see you.

**Mute all**: mutes your voice and turns the camera off. The other person cannot hear or see you.

Mute keytone: mutes your key tones.

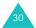

**Flip image**: turns image on the display upside down during video calls.

**Quality control**: allows you to adjust the quality between **Normal**, **Good quality** or **Good motion**. **Good quality** emphasizes the picture quality and **Good motion** emphasizes the frame count.

**Show (Hide) brightness**: displays or hides the control bar of the brightness.

**Effects**: allows you to change the colour tone of the picture. **Sepia**, **Mono**, **Night** and **Normal** are available.

**Show (Hide) information**: shows or hides the information bar on the screen which contains information such as the caller ID, call time, and mute status. This option is preset at the factory to hide so that **Show information** displays unless you change it.

End call: ends the video call.

#### Using the Ear-microphone

With the ear-microphone, you can make or answer a call without holding the phone.

When you connect the ear-microphone to the jack on the left side of the phone, the button on the ear-microphone works as listed below:

| То                   | Press                                         |
|----------------------|-----------------------------------------------|
| redial the last call | the button twice in Idle mode.                |
| answer a call        | and hold the button when a call is coming in. |
| end a call           | and hold the button.                          |

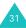

### **Entering Text**

You may need to enter text, when storing a name in Contacts, creating your personal greeting or scheduling events in your calendar.

Your phone has the following text input modes:

#### • T9 mode\*

This mode allows you to enter words with only one keystroke per letter. Each key on the keypad has more than one letter. For example, when you press the **5** key once, J, K or L may be displayed. The T9 mode automatically compares your keystrokes with an internal linguistic dictionary to determine the correct word, thus requiring far fewer keystrokes than the traditional ABC mode.

#### · ABC mode

This mode allows you to enter letters by pressing the key labelled with the letter you want once, twice, three or four times until it is displayed.

#### Number mode

This mode allows you to enter numbers.

#### · Symbol mode

This mode allows you to enter special characters, like punctuation marks.

#### **Changing the Text Input Mode**

When you are in a field that allows characters to be entered, the text input mode indicator appears at the bottom of the display.

<u>Example</u>: When you write a memo, the following screen displays:

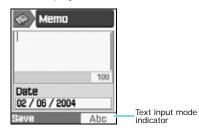

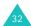

<sup>\*</sup> T9 is a registered trademark of Tegic Communications, Inc. and is licensed under U.S. Patent 5,818,437/5,953,541/ 6.011.554.

| To select   | Press the Right soft key until                                                         |
|-------------|----------------------------------------------------------------------------------------|
| T9 mode     | TSE displays. See page 33. The letter after T9 indicates which language you are using. |
| ABC mode    | Abc displays. See page 34.                                                             |
| Number mode | 123 displays. See page 36.                                                             |
| Symbol mode | <b>SYM</b> displays. See page 36.                                                      |

#### Shortcuts to the Text Input Modes

| To switch between            | Press and hold the |
|------------------------------|--------------------|
| Number and the previous mode | # key.             |
| Symbol and the previous mode | * key.             |

#### **Using T9 Mode**

To type a word in the T9 mode:

Start entering the word by pressing the keys
 to 9. Press each key only once for each letter.

Example: To enter "hello" in T9 mode, press **4**, **3**, **5**, **5** and **6**.

The word you are typing appears on the display. It may change with each key that you press.

- 2. Enter the whole word before editing or deleting any keystrokes.
- If the word is correct, start entering the next word. Otherwise, press the O key to display alternative word choices for the keys that you pressed.

Example: Both "of" and "me" have the sequence of **6** and **3**. The phone displays the most commonly used choice first.

Put a space between words by pressing the # key.

#### **Entering Text**

Continue entering any other words in T9 mode.

If **Spell** appears above the left soft key while you are entering text, the word does not exist in the T9 dictionary. To type words not found in T9 mode, change the text input mode to ABC mode, or proceed as follows:

- 1. Press the Spell soft key.
- Enter the word you want to add using ABC mode (see page 34) and press the Add soft key.

The word is saved in the T9 dictionary and inserted in the input field.

3. Continue entering other words in T9 mode.

#### **Smart Punctuation**

To enter periods, hyphens or apostrophes, press the **1** key. T9 mode applies rules of grammar and inserts the correct punctuation.

#### **Changing the Letter Case**

To change the letter case of the next letters that you type, press the \*key. There are three cases:

- Initial Capital (T911)
- Lower Case (TSE)

#### Scrolling

To move the cursor to the left or right within the text, press the Left or Right key.

#### **Clearing Letters and Words**

To delete letters, press the **C** key. Press and hold down the **C** key to clear the display.

**Note**: If there is no letter and you press the **C** key, you can return to the previous screen.

#### **Using ABC Mode**

When typing in ABC mode, press the key labelled with the letter you want:

- Once for the first letter

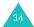

- Twice for the second letter
- And so on

Example: To display the letter "c", quickly press the 2 key three times. To display the letter "k", press the 5 key twice. For this reason, this method is called Multi-tap typing.

The cursor moves to the right when you press a different key. When entering the same letter twice or a different letter on the same key, just wait a few seconds for the cursor to automatically move to the right or press the Right key and then enter the next letter.

Refer to the table below for more information about the characters available.

| Key | Upper Case    | Lower Case    |
|-----|---------------|---------------|
| 1   | .,?/!'@:1     | .,?/!'@:1     |
| 2   | ABCÅÄÀÆΓ2     | abcåäàæΓ2     |
| 3   | DEFÉΔΦ3       | defèé Φ3      |
| 4   | GНIΘΨ4        | ghiìΘΨ4       |
| 5   | JKLAÇ5        | jkl∆5         |
| 6   | MNOÖÑØÒ6      | mnoöñøò6      |
| 7   | PQRSΠΣΞ7      | pqrsβΣΞ7      |
| 8   | TUVÙÜ8        | tuvùüµ8       |
| 9   | WXYZΩ9        | wxyzΩ9        |
| 0   | +=<>€£\$%&¥°0 | +=<>€£\$%&¥°0 |

**Note**: When you write a text message and you select **GSM alphabet** in **Character support** (see page 61), the following GSM alphabet characters are available:

| Key         | Upper Case                       | Lower Case                         |
|-------------|----------------------------------|------------------------------------|
| 1<br>2<br>3 | .,?/!'@:1<br>ABCÅÄÆΓ2<br>DEFÉΔΦ3 | .,?/!'@:1<br>abcåäàæΓ2<br>defèé Φ3 |
| 4           | GHIΘΨ4                           | ghiìΘΨ4                            |
| 5           | JKLAÇ5                           | jkl∆5                              |
| 6           | MNOÖÑØ6                          | mnoöñøò6                           |
| 7           | PQRS $\Pi\Sigma\Xi7$             | pqrsβΣΞ7                           |
| 8           | TUVÜ8                            | tuvùü8                             |
| 9           | WXYZΩ9                           | wxyzΩ9                             |
| 0           | +=<>€£\$%&¥¤0                    | +=<>€£\$%&¥¤0                      |

#### **Changing the Letter Case**

To change the letter case of the next letters that you type, press the  $\star$  key. There are three cases:

- Initial Capital (Abc)
- Capital Lock (ABC)
- Lower Case (abc)

#### Inserting a Space

To insert a space between words, press the **#** key.

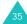

### Scrolling

To move the cursor to the left or right within the text, press the Left or Right key.

## **Clearing Letters and Words**

To delete letters, press the  ${\bf C}$  key. Press and hold the  ${\bf C}$  key down to clear the display.

**Note**: If there is no letter and you press the **C** key, you can return to the previous screen.

## **Using Number Mode**

You can enter numbers in Number mode. Press the keys corresponding to the required digits.

## **Using Symbol Mode**

You can insert symbols into a text message. The text message you've entered is shown in the symbol entering field. Move the cursor to the position you enter a symbol using the Left or Right key.

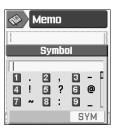

| То                                                                             | Press the                                                                      |
|--------------------------------------------------------------------------------|--------------------------------------------------------------------------------|
| display more symbols                                                           | Up or Down key.                                                                |
| select a symbol                                                                | corresponding number<br>key. The selected symbol<br>displays in the input box. |
| clear a symbol from the input box                                              | C key.                                                                         |
| insert the edited<br>message in the<br>symbol entering<br>field into your text | <b>OK</b> key or Right soft key.                                               |

# **Using Menu Functions**

Your phone offers a range of functions that allow you to tailor the phone to your needs. These functions are arranged in menus and sub-menus.

The menus and sub-menus can be accessed by scrolling using the navigation keys or by using the shortcuts.

# Accessing a Menu Function by Scrolling

- In Idle mode, press the **OK** key to access Menu mode.
- Scroll using the navigation keys to reach the required application menu. Press the OK key to enter the menu.
- If the menu contains sub-menus, you can access them by scrolling using the Up or Down key and pressing the **Select** soft key.

If the menu that you have selected contains further options, repeat the same procedure.

| 4. | То                                          | Press the                                                   |
|----|---------------------------------------------|-------------------------------------------------------------|
|    | scroll through the menus                    | Up or Down key.                                             |
|    | confirm the chosen setting                  | <b>Select</b> or <b>Save</b> soft key or the <b>OK</b> key. |
|    | return to the previous menu level           | Back soft key.                                              |
|    | exit the menu without changing the settings | Back soft key, if available.                                |

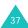

# Example: Changing the Language Display

 When the idle screen is displayed, press the OK key to access Menu mode.

The startup screen of the **Downloads** menu is displayed.

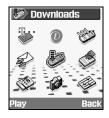

Scroll through the menus by pressing the navigation keys until you reach the **Settings** menu. To access the **Settings** menu, press the **OK** key.

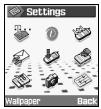

3. To access the **Phone** menu, press the **Select** soft key or **OK** key.

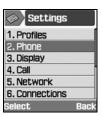

 Scroll through the sub menus by pressing the Up or Down key, then when use either the Select soft key or the OK key to choose your language.

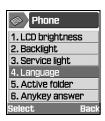

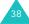

5. Press the **OK** key when Screen Text is highlighted.

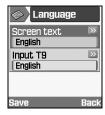

Scroll through the list of languages by pressing the Up or Down key until the appropriate one is highlighted. Press the Select soft key or the OK key.

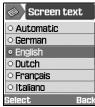

- Press the Save soft key to save the setting in the Language screen. Otherwise press the Back soft key.
- 8. Press the key to exit the menu.

#### **Shortcuts to Menu Functions**

Some menus, sub-menus and options can be quickly accessed by using their shortcut numbers. Simply press the **OK** key and enter the number.

Note: The numbers assigned to each menu option are indicated on the list on the next page. They may not match the menu number on the phone. It depends on the services supported by your SIM card.

<u>Example</u>: Accessing the **Language** menu option.

- 1. Press the **OK** key.
- 2. Press **9** for **Settings**.
- 3. Press for **Phone**.
- 4. Press for Language.

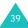

#### List of Menu Functions

The following illustration shows the menu structure available and indicates the:

- · number assigned to each option
- page on which you can find a description of each feature
- 1. SAT (SIM Application Toolkit) \*\* (see page 43)
- 2. t-zones (see page 44)
- 3. Call register (see page 47)
  - 3.1 All calls
  - 3.2 Dialled calls
  - 3.3 Missed calls
  - 3.4 Received calls
  - 3.5 Data calls
  - 3.6 Call costs
  - 3.7 Call times

- 4. Messages (see page 50)
  - 4.1 Write
    - 4.1.1 Short msg.
    - 4.1.2 Multimedia msg.
    - 4.1.3 File messenger
    - 4.1.4 Email
  - 4.2 Inbox
  - 4.3 Email box
  - 4.4 Outbox
  - 4.5 Drafts
  - 4.6 Templates
  - 4.7 Delete all
  - 4.8 Settings
    - 4.8.1 Short msg.
    - 4.8.2 Multimedia msg.
    - 4.8.3 Fmail
    - 4.8.4 Voice mail
  - 4.9 Memory status
- 5. Downloads (see page 66)

#### 6. Contacts (see page 71)

- 6.1 Search contact
- 6.2 New
- 6.3 Groups
- 6.4 Speed dial
- 6.5 My name card
- 6.6 Copy all to phone
- 6.7 Service number \*\*\*
- 6.8 Memory status

#### 7. Organiser (see page 78)

- 7.1 Calendar
- 7.2 Today's event
- 7.3 Alarm
- 7.4 Schedule
- 7.5 Anniversary
- 7.6 Task list
- 7.7 Memo
- 7.8 Missed event alarm
- 7.9 World clock
- 7.0 Calculator
- 7.\* Converter
- 7.# Media player

#### 8. Camera (see page 88)

#### 9. Settings (see page 93)

- 9.1 Profiles
- 9.2 Phone
  - 9.2.1 LCD brightness
  - 9.2.2 Backlight
  - 9.2.3 Service light
  - 9.2.4 Language
  - 9.2.5 Active folder
  - 9.2.6 Anykey answer
- 9.3 Display
  - 9.3.1 Greeting message
  - 9.3.2 Wallpaper
  - 9.3.3 Cover LCD
  - 9.3.4 Main menu style
- 9.4 Call
  - 9.4.1 Caller ID
  - 9.4.2 Diverting
  - 9.4.3 Barring
  - 9.4.4 Waiting
  - 9.4.5 Auto redial
  - 9.4.6 Closed user group
  - 9.4.7 Video call
- 9.5 Network
  - 9.5.1 Network selection
  - 9.5.2 Network mode
- 9.6 Connections

<sup>\*\*\*</sup> Shows only if supported by your SIM card.

#### **Using Menu Functions**

## 9. Settings (continued)

- 9.7 Security
  - 9.7.1 Phone lock
  - 9.7.2 SIM lock
  - 9.7.3 PIN lock
  - 9.7.4 Fixed dialling mode
  - 9.7.5 Change phone password
  - 9.7.6 Privacy lock
  - 9.7.7 Change PIN code
  - 9.7.8 Change PIN2 code
- 9.8 Date & time
- 9.9 Own number
- 9.0 Memory status
- 9.\* Reset settings
- 9.# Internet

## **SAT (SIM Application Toolkit)**

If you use a SAT card that provides additional services, the SAT menu displays. For further details, see your SIM card instructions.

This menu is shown only if it is supported by your SIM card. If your SIM card does not support this function, the **Profiles** menu (page 93) appears.

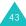

## t-zones

The t-zones is a wide range of mobile entertainment and information services provided by T-Mobile. The t-zones gives you unlimited access to the Mobile Web and your e-mail! Get the latest music, news, sports, and weather from leading providers, and play the latest games.

You can access to t-zones using this menu directly.

**Note**: additional costs may occur by using that service.

#### Launching the Browser

- 1. Access the t-zones menu.
- A connection is established with your service provider and the t-zones homepage displays.
- 3. To scroll through the screen, use the navigation keys.

## **Ending the Browser**

To exit the browser, simply press the  $\[ \sim \]$  key at any time.

#### **Navigating the Browser**

| То                              | Press the                                                                                    |
|---------------------------------|----------------------------------------------------------------------------------------------|
| scroll through<br>browser items | navigation keys.                                                                             |
| scroll up or down pages         | volume keys                                                                                  |
| select the item<br>highlighted  | OK key.                                                                                      |
| select a numbered item          | corresponding numeric key.                                                                   |
| return to the previous page     | <b>Back</b> soft key, or press<br>the <b>Options</b> soft key<br>and select <b>History</b> . |
| return to the startup homepage  | Options soft key and select Go to homepage.                                                  |
|                                 |                                                                                              |

### **Entering Text in the Browser**

When prompted, you can enter letters, numbers or symbols the same way as in the phone mode. See page 32 for more information about entering characters.

#### **Using the Browser Menus**

In the browser, press the **Options** soft key to use the following options:

**Go to**: takes you to the internet homepage at any time.

**Reload page**: reloads the current page with updated information.

**Go to homepage**: sends you back to the home page.

**Go to URL**: allows you to manually enter the URL address of the web page you want to access.

**Add bookmark**: allows you to add the current page into your bookmark list.

View bookmarks: shows you the bookmark list.

**Send URL**: allows you to send the URL as text message, via file messenger or as Email.

**Save image**: saves the image of the current page.

**Settings**: allows you to change the settings for connecting to the Wireless Web. For further details, see page 46.

**Empty cache**: clears information stored in the cache, which is the phone's temporary memory used to store the most recently accessed web pages. After you have accessed confidential information requiring passwords like your bank account, you need to empty the cache. When a warning message appears, press the **Yes** soft key to clear the information.

**Disconnect**: disconnects from the network.

**History**: shows URLs previously visited.

## **Using Bookmarks**

Bookmarks save you time by reducing the number of steps it takes to access a web page. You can bookmark many individual pages for easy access at a later time.

#### Bookmarking a Web page

 Go to the page that you want to bookmark and press the **Options** soft key.

- Scroll to Add bookmark and press the OK key.
- Enter the title for the bookmark and press the Save soft key.

#### Accessing a Bookmarked Web Page

- Press the **Options** soft key on any web page. Scroll to **View bookmarks** and press the **OK** key.
- Scroll to a bookmark item and press the **OK** key.

For further details about the bookmark, see page 109.

#### Setting up the Browser

Note: You do not need to change the settings unless your network operator requests it. If you change them without the operator's instructions, you may not be able to use the browser.

Contact your service provider for details and parameters for each option.

To change the WAP settings:

- 1. Press the **Options** soft key on any web page.
- Scroll to Settings and press the OK key.
- 3. The access points displays.

**Note:** Some access points are not able to be changed by the service provider.

Scroll to the access point that you want to use and press the **OK** key to change current access point.

To edit or make access points, select the setting set you want at step 4 and then press the **Options** soft key to use the following options:

**Select**: saves your changes.

**Edit/New**: edits selected Set or makes a new Set. For more information, see "Connections (Menu 9-6)" on page 103.

**Delete**: deletes the selected Set when it is not in use.

Rename: changes the name of Set.

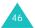

# **Call register**

In this menu, you can view:

- · missed, dialled, received calls or all calls
- · cost of your calls
- length of time on calls you have made or received

#### Notes:

- You can access the call list by pressing the key in Idle mode.
- When you are not calling, but using an earmicrophone and the phone is closed, you can see the call register on the sub LCD by pressing the button of the ear-microphone.
   You can also scroll the register by pressing the volume keys on the left side of the phone.

# All, Dialled, Missed or Received Calls (Menu 3-1~4)

1. From the Call register screen, select the type of calls you want to view.

A list of the call records appears. Your phone records up to the last 20 calls in each register.

If the number is saved in your contacts, the corresponding name displays.

Press the Up or Down key to select the call you want to view.

| 3. | То                  | Press the        |
|----|---------------------|------------------|
|    | dial the number     | ↑ key.           |
|    | return to Idle mode | <b>ふ</b> ∖® key. |

When you press the **Options** soft key in the call register list, the following options are available:

**Details**: shows detailed information about the call.

**Save to contact**: allows you to save the number in your Contacts.

V-Call: allows you to make a video call.

**Send message**: allows you to send a text message, multimedia message or message with media attached.

**Delete**: deletes the call record from the list.

**Delete all**: deletes all of the call records stored in the current call register.

#### Data Calls (Menu 3-5)

This menu lets you view the total sizes of the data calls you sent and received.

The data calls are:

- · sending and receiving multimedia messages,
- · sending and receiving e-mail,
- browsing WAP pages,
- downloading MIDlets(Java applications running on mobile phones), or
- · using your phone as a modem.

Press the **Options** soft key to use the following options:

Reset: resets the selected size.

Reset all: resets all of the sizes

#### Call Costs (Menu 3-6)

This menu lets you view the total cost, last call cost, and cost limit.

#### Notes:

- This feature may not be shown depending on your SIM card.
- This feature is not intended to be used for billing purposes.
- AOC (Advice Of Charge) information may display on call, depending on your SIM card or service provider.

While viewing the call costs, press the **Options** soft key to use the following options:

**Reset call costs**: allows you to reset the cost counter; first, you must enter your PIN2 code (see page 113) and then press the **Confirm** soft key.

**Edit cost limit**: allows you to enter the maximum cost that you authorize for your calls; first, you must enter your PIN2 code (see page 113) and then press the **Confirm** soft key.

**Setup currency**: allows you to set the currency of the call cost; first, you must enter your PIN2 code (see page 113) and then press the **Confirm** soft key.

## Call Times (Menu 3-7)

This menu lets you view the timer for calls you have made and received.

- 1. Press the Up or Down key to scroll through the call timer for each call type.
  - Total dialled: total time of the voice calls you dialled.
  - Total received: total time of the voice calls you received.
  - Total dialled: total time of the video calls you dialled.
  - In Total received: total time of the video calls you received.
- While viewing the call time, press the Options soft key to use the following options:
  - · Reset: resets the call timer.
  - Reset all: resets all of the call timers.

**Note**: The actual time invoiced for calls by your service provider may vary, depending on network features, rounding-off for billing purposes, and other factors.

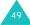

## Messages

Using the **Messages** menu, you can create, send, read and save messages with the Short Message Service (SMS), Multimedia Message Service (MMS), or Email.

SMS is a service which allows you to send or receive a text message.

MMS is a messaging service very similar to a SMS. MMS enables you to send far longer text messages than SMS - and to add images, graphics, voice, audio, and video clips-in any combination, as a single multimedia message. You can send MMS messages to phones with MMS capability, and to any e-mail address.

#### Write (Menu 4-1)

In this menu, you can write and send a text message, a multimedia message or an e-mail.

Note: You can also press the Write soft key from the startup screen of the Messages menu to write a new message.

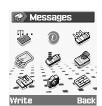

## Writing and Sending Text Messages

- On the Write screen, press the Select soft key when Short msg. highlights.
- 2. Write your message.

For more information about entering characters, see page 32.

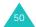

- If you want to use the message options while entering your message, press the **Options** soft key. Select one of the following options:
  - Use text templates: allows you to use one
     of the preset message templates stored in
     the Text templates menu; for further
     details, see page 59.
  - Input language: selects the language you want to use.
  - Save to Drafts: saves the message as a draft. You can access it later in the Drafts menu; for further details, see page 59.
  - Add contacts: allows you to add a contact to the message.
- When you have finished writing the message, press the **Options** soft key and select **Send**.
- Enter a phone number to which you want to send the message in the **To** input box.

If you want to use the following options, press the **Options** soft key.

- Send: allows you to send the message.
- Contacts: allows you to search your contacts for a number. See page 71.

- Save to Drafts: saves the message as a draft. You can access it later in the Drafts menu; for further details, see page 59.
- **Send settings**: allows you to change the setting for the message transmission.
- To send the message to more than one person, press the Down key to move to another To input box.
  - When you want to return to the edit mode, press the **C** key in an empty **To** input box.
- When you have finished entering information, press the **Options** soft key and select **Send** to send the message.

## Writing and Sending Multimedia Messages

When you send an MMS message with an image, a video, an audio, or a text, the MMS message is a multimedia presentation in a single file entry.

- On the Write screen, select Multimedia msg.
- Enter the subject in the **Subject** text field.
   To use a preset message template stored in the **Text templates** menu, press the **Options** soft key and select **Use text templates**.

 To add an image, video, or audio file, press the navigation key to move to the **Picture or Video** or **Audio** field and press the **OK** key. Select a file from the list and press the **Select** soft key or the **OK** key. You can also add a picture you have taken with the phone camera.

If you want to exchange an added image, video, or audio file for another, you must first delete the currently added file. Press the **Options** soft key, select **Delete picture/video/sound** and press the **OK** key. Then add a new file as detailed above.

If you want to send the added image or file without an accompanying text message, after you have added the image or file, press the **OK** key. Proceed directly to step 7 below.

#### Notes:

- When you add a video file in the message, you
  can not add an audio file or write a text
  message. In this case you can add an audio
  file or write a text message by adding another
  page to your message. If you want to send
  lengthy video files of large capacity, the
  Recording time has to be set accordingly
  in the For message option. See page 92.
- The maximum size allowed for a multimedia message can differ depending upon the country.

- 4. Enter your message into the **Text** field.
- 5. If you want to use the message options while entering your message, press the **Options** soft key. Select one of the following options:
  - Preview: shows your message as it will be displayed on the recipient's phone. Scroll through the message by pressing Up or Down key.

Press the **Stop** soft key and press the **Options** soft key to use the following options:

Play: plays the preview mode.

<u>Send</u>: allows you to send the message.

<u>Page duration</u>: allows you to set how long one page of a received message displays. After the specified time, the display automatically scrolls to the next page.

Colour & Font edit: allows you to set the Font colour, Font style, and Background colour by pressing the Up or Down key.

- Input language: selects the language you want to use.
- Use text templates: allows you to use one
  of the preset message text templates stored
  in the Text templates menu; for further
  details, see page 59.

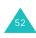

- Delete picture/video/sound/text: deletes the selected image, video, sound, or text.
- Save to Drafts: saves the message as a draft. You can access it later in the Drafts menu; for further details, see page 59.
- Add page: adds a new page.
- Delete page: deletes a selected page. This option is only available if when there is more than one page.
- Edit page: allows you to use the following options:

<u>Page duration</u>: allows you to set how long one page of a received message displays. After the specified time, the display automatically scrolls to the next page.

Move pg fwd: moves the current page to the next page.

Move pg bkwd: moves the current page to the previous page.

- Save as template: saves the message as a template. You can access it later in the MMS templates menu, see page 59.
- When you have finished writing the message, press the **Options** soft key and select **Send**.

Enter a phone number to which you want to send the message in the **To** input box.

If you want to use the following options, press the **Options** soft key.

- Send: allows you to send the message.
- Contacts: allows you to search your contacts for a number. See page 71.
- Save to Drafts: saves the message as a draft. You can access it later in the Drafts menu; for further details, see page 59.
- **Settings**: allows you to change the setting for the message transmission.
- 8. To send the message to more than one person, press the Down key to move to another **To** input box.
  - When you want to return to the edit mode, press the **C** key in an empty **To** input box.
- When you have finished entering information press the **Options** soft key and select **Send** to send the message.

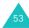

#### Writing and Sending Messages with Other Media Files Attached

When you send a message with media file(s) attached, the recipient receives the message with an attached file list.

- On the Write screen, press the Select soft key when File messenger highlights.
- Enter the subject of your message.For more information about entering characters, see page 32.
- Press the Down key and enter your message contents.
- Press the Down key to attach a media file and press the **OK** key. The Pictures screen displays.
- Select a media file by pressing the navigation keys and press the **OK** key to select it. A check mark appears in front of the selected file.
- 6. Repeat step 5 to add more files.

**Note**: The maximum size allowed for files can differ depending upon the network.

- When you have finished selecting the files, press the **Options** soft key and press the **OK** key when **Attach** highlights. You can cancel your selection by choosing **Deselect all**.
- 8. If you want to use the message options while entering your message, press the **Options** soft key. Select one of the following options:
  - Use text templates: allows you to use one
     of the preset message templates stored in
     the Text templates menu.
  - Delete all attachments: removes all selected attached files.
  - Attachments: views attached file list.
  - Input language: selects the language you want to use.
  - Save to Drafts: saves the message as a draft. You can access it later in the Drafts menu.
- When you have finished writing the message, press the **Options** soft key and select **Send**.
- 10. Enter a phone number to which you want to send the message in the **To** input box.

If you want to use the following options, press the **Options** soft key.

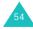

- **Send**: allows you to send the message.
- Contacts: allows you to search your contacts for a number. See page 71.
- Save to Drafts: saves the message as a draft. You can access it later in the Drafts menu; for further details, see page 59.
- **Settings**: allows you to change the setting for the message transmission.
- 11. To send the message to more than one person, press the Down key to move to another **To** input box.
  - When you want to return to the edit mode, press the **C** key in an empty **To** input box.
- 12. When you have finished entering information press the **Options** soft key and select **Send** to send the message.

## Writing and Sending Emails

- On the Write screen, press the Select soft key when Email highlights.
- Enter the subject of your message.For more information about entering characters, see page 32.

- Press the Down key and enter your message contents.
- Press the Down key to attach a media file and press the OK key. The Picutures screen displays.
- Select a media file by pressing the navigation keys and press the **OK** key to select it. A check mark appears in front of the selected file.
- 6. Repeat step 5 to add more files.
  - **Note**: The maximum size allowed for files can differ depending upon the country.
- When you have finished selecting the files, press the **Options** soft key and press the **OK** key when **Attach** highlights. You can cancel your selection by choosing **Deselect all**.
- 8. If you want to use the message options while entering your message, press the **Options** soft key. Select one of the following options:
  - **Use text template**: allows you to use one of the preset message templates stored in the **Text templates** menu; for further details, see page 59.

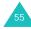

#### Messages

- Delete all attachments: removes all selected attached files.
- · Attachments: views attached file list.
- Input language: selects the language you want to use.
- Save to Drafts: saves the message as a draft. You can access it later in the Drafts menu.
- When you have finished writing the message, press the **Options** soft key and select **Send**.
- 10. Enter the e-mail address to which you want to send the message in the **To** input box.

If you want to use the following options, press the **Options** soft key.

- Send: allows you to send the message.
- Contacts: allows you to search your contacts for an e-mail address. See page 71.
- Save to Drafts: saves the message as a draft. You can access it later in the Drafts menu; for further details, see page 59.
- Send settings: allows you to change the setting for the message transmission.

11. To send the message to more than one person, press the Down key to move to another **To** input box.

When you want to return to the edit mode, press the **C** key in an empty **To** input box.

12. When you have finished entering information, press the **Options** soft key and select **Send** to send the message.

#### Inbox (Menu 4-2)

When you receive a new message, the new message icon displays according to the type of message.

 ■ : Text message

• 🚁: Text SIM message

Image: MMS message

III : MMS notification message

Wall: Voice message

 Network configuration information message. For this configuration message, see Configuration Message on page 57.

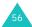

When you access the **Inbox** menu, the list of messages received displays with the message size, sender's address and message subject.

Press the **Options** soft key to use the following options; the options may be different depending on the selected message type:

**View**: shows the message, or retrieves MMS data if the message is MMS notification message.

**Reply**: allows you to reply to the sender by a text or multimedia message.

**Reply all**: allows you to reply to the sender and receivers by a text or multimedia message.

**Forward**: allows you to send the message to other people.

**Install**: allows you to install the network account settings. This option is available only for configuration messages.

**Cancel retrieving**: allows you to cancel retrieving a message.

**Delete**: deletes the message.

**Delete all**: deletes all of the messages in **Inbox**.

**Details**: shows detailed information about the message. This option is shown only for MMS messages.

#### **Configuration Messages**

You may sometimes receive an configuration message containing information about the network setting for MMS or browser from your server. When you open an configuration message, you can see the detail information. And then, when you press the **OK** key, or press the **Options** soft key and select **Install**, a popup message appears to ask you if you want to install the setting in your phone. Press the **Yes** soft key to update your phone's network configuration. You can check the new setting in the MMS or browser setting menus.

**Note**: The GSM setting is not supported.

## Email Box (Menu 4-3)

When you receive an e-mail message, the new message icon displays.

• 🕍 : E-mail message

🕨 🕍 : E-mail attach message

When you access the **Email box** menu, the list of messages received displays with the message size, sender's address and message subject.

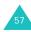

#### Messages

Scroll to the message you want to view and press the **OK** key. The message displays.

Press the **Options** soft key to use the following options; the options may be different depending on the selected message type:

**View**: shows the e-mail message.

**Reply**: allows you to send a reply message to the sender.

**Reply all**: allows you to reply message to the sender and receivers.

**Forward**: allows you to send the e-mail message to other people.

Download: receives new e-mail messages.

**Delete**: deletes the e-mail message.

Delete all: deletes all of the e-mail messages in

Email box.

**Delete permanently**: delete the e-mail message from server.

**Details**: shows detailed information about the e-mail message.

### Outbox (Menu 4-4)

This menu stores the messages that you have sent.

When you access the **Outbox** menu, the list of messages you have sent displays with the message subject, recipient's address and message size.

Press the **Options** soft key to use the following options; the options may be different depending on the selected message type:

**View**: shows the message.

**Send again**: allows you to send the message again if delivery failed.

**Forward**: allows you to send the message to other people.

**Cancel sending**: allows you to cancel sending the message.

**Delete**: deletes the message.

Delete all: deletes all of the messages in

Outbox.

**Details**: shows detailed information about the message. This option is shown only for multimedia and e-mail messages.

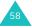

## Drafts (Menu 4-5)

In this menu, you can read, edit and send the messages you saved as drafts.

When you access the **Drafts** menu, the list of messages you have saved displays with the recipient's address, message subject, if you entered it, and message size.

Scroll to the message you want to view and press the **OK** key. The message contents display.

Press the **Options** soft key to use options. The options may be different depending on the message type:

View: views the message.

**Edit**: allows you to edit the message.

**Delete**: deletes the message.

Delete all: deletes all of the messages in

Drafts.

## Templates (Menu 4-6)

In this menu, you can read, edit and send MMS templates and text templates.

When you access the **MMS templates** or **Text templates** menu in the **Templates** menu, the list of MMS templates or Text templates displays.

### **MMS Templates**

After you have saved a multimedia message as an MMS template message, you can use this feature. See page 53.

Scroll to the message you want to use by pressing the Up or Down key and press the **OK** key. You can change the message. For more information about entering characters, see page 32.

Press the **Options** soft key to use the following options:

View: views the selected MMS template.

 $\textbf{Send} \colon \text{send the selected MMS template as a}$ 

multimedia message. See page 53

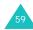

#### Messages

**Edit**: edits the selected MMS template the same way you edit an MMS message. After you edit it you can send it the same way you send an MMS message. See page 51.

**Delete**: deletes the selected MMS template.

#### **Text Templates**

After you have created new text template messages, you can add them to your message.

Scroll to the message you want to use by pressing the Up or Down key and press the **OK** key. You can change the message. For more information about entering characters, see page 32.

Press the **Options** soft key to use the following options:

**Edit**: allows you to change the text template message.

**Send**: allows you to send the message using the text template message.

**New**: allows you to add a new text template message. When you have saved 30 messages, this option is disabled.

**Delete**: deletes the text template message.

**Delete all**: deletes all of the text template messages.

### Delete All (Menu 4-7)

This menu option allows you to delete all of the messages in each message box. You can also delete all of your messages at one time.

- Scroll to a message type and place a check mark ahead of it by pressing the **OK** key.
  - If you select **All messages**, check marks are placed on all of the message boxes.
- If necessary, repeat step 1 to check another type.
- When you have finished checking, press the Delete soft key.
- When a confirming message appears, press the Yes soft key to delete all of the messages in the type(s).

Otherwise, press the No soft key.

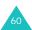

## Settings (Menu 4-8)

In this menu, you can set up default information for using the messaging features.

Press the Up or Down key to scroll to a message type and press the **Select** soft key.

## **Short Message Settings**

You can have several settings. Each setting has following options:

**Centre address**: allows you to view the number of your SMS centre required when sending messages.

**Expiration**: allows you to set the length of time for which your text messages are stored at the message server while attempts are made to deliver them

**Default type**: allows you to set the default message type.

Name: allows you to set the setting's name.

There are the following options in the **Common settings** menu.

**Reply path**: allows you to set your SMS centre number as a reply path so that the recipient can send a reply through it. The charge is billed to you.

**Delivery report**: the network informs you whether or not your message has been delivered.

**Network selection**: allows you to select a preferred data transmission method.

**Keep a copy**: your phone leaves a copy of your message in **Outbox** after sending it.

**Character support**: allows you to select the character set when editing and sending messages.

<u>GSM alphabet</u>: you can compose a message using GSM characters.

<u>Unicode</u>: you can compose a message using Unicode characters. All GSM characters are included in the Unicode character set. However, when using Unicode, the maximum number of characters which can be entered in a message is reduced by half.

For details on the GSM and Unicode alphabets, see the tables on page 35

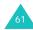

<u>Automatic</u>: if you select **Automatic**, the phone selects the character set according as you use Unicode characters or not.

## **Multimedia Message Settings**

You can change the settings for sending or receiving MMS messages.

#### Send settings

**Priority**: allows you to change the priority level of your messages.

**Expiration**: allows you to specify how long your MMS centre stores your messages after sending them.

**Delivery**: allows you to set when the message will be sent.

**Hide address**: allows you to prevent your address from displaying on the recipient's phone.

**Delivery report**: allows you to request notification to each recipient whether or not your message has been delivered.

**Read report**: allows you to request report to each recipient when your message was read by the recipient.

**Keep a copy**: allows you to leave a copy of your message in **Outbox** after sending it.

Add my name card (selectable in the File messenger menu only): allows your contact information to be attached to your message.

Add signature (selectable in the File messenger menu only): allows your signature text to be attached to the end of your message. You can enter text using up to 128 characters.

#### Receive settings

**Home network/Roaming network**: allows you to set how to receive a message in each network.

- Auto: you can receive multimedia messages automatically.
- Manual: you can receive a notification message first. Then, if you choose, you can download the multimedia message.
- Restricted (only for roaming network): If you select the notification, there may be a possible additional charge, depending on whether you download the message or not.

**Delivery report**: allows the network to inform the sender whether or not the message has been delivered.

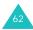

**Read report**: allows your phone to send a message to the sender to let them know when the message was read.

**Anonymous reject**: allows your phone to reject messages from callers without a caller ID.

#### **Network settings**

You can set up information about your MMS network and select a network connection profile. In most cases, you don't need to change the settings. In case of problems, please contact your local customer services.

**Note**: If you change these settings without the network operator's instructions, you may not be able to send or receive multimedia messages.

You can have several network settings. You can make changes or rename each setting by pressing the **Options** soft key, but only one setting can be active as your network setting. For more information, see "Connections (Menu 9-6)" on page 103.

### **Email Settings**

You can change the settings for sending or receiving e-mail messages.

#### Send settings

The following options are available:

From: allows you to set the alias name.

**Send Account**: allows you to select the default account that is required when you send e-mail messages.

**Priority**: allows you to change the priority level of your messages.

**Keep a copy**: allows your phone to keep a copy of your message in **Outbox** after sending it.

**Add my name card**: allows your contact information to be attached to your message.

**Add signature**: allow your signature text to be attached to the end of your message. You can enter text using up to 128 characters.

#### Receive settings

The following options are available:

**Receiving option**: allows you to set how to receive a message.

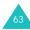

#### Messages

- Subject only: receives only the subjects of the e-mails. You can read the contents after downloading.
- · Normal: receives the full e-mail.

**Reject if over**: allows you to set the maximum size of an incoming e-mail and rejects e-mails when they are over the size limit.

**Block address**: allows you to block e-mails.

**Block subject**: allows you to block e-mails which contain the subjects you set.

#### **Network settings**

You can set up information about your network and select a network connection profile. In most cases, you don't need to change the settings. In case of problems, please contact your local customer services

**Note**: If you change these settings without the network operator's instructions, you may not be able to send or receive multimedia messages.

You can have several network settings. You can make changes or rename each setting by pressing the **Options** soft key, but only one setting can be active as your network setting. For

more information, see "Connections (Menu 9-6)" on page 103.

#### **Account Settings**

You can have 3 e-mail accounts. You can select and edit the accounts.

Scroll to one of the accounts by pressing the Up or Down key and press the **Options** soft key. Select the **Edit** option to change the following options:

**Account name**: allows you to edit the access name.

**SMTP server**: allows you to set the SMTP (Simple Mail Transfer Protocol) server address.

**POP3 server**: allows you to set the POP3 server address.

**My Address**: allows you to enter the e-mail address you want replies to be sent to.

**User name**: allows you to set the login name of the server.

**Password**: allows you to set the login password of the server.

**Use SMTP Authentication**: allows you to set to use of the SMTP authentication. For SMTP servers that require this.

## **Voice Mail Settings**

You can change the number of the voice mail service centre. When you press the 1 key to access your voice messages, your phone dials this number.

## Memory Status (Menu 4-9)

You can check the memory status of each message box in your phone's memory or in your SIM card.

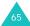

## **Downloads**

You can enjoy various multimedia files, such as music, sounds, videos, games, and pictures using **Downloads**.

## **Exploring the Multimedia Files**

You can use up to 5 categories of multimedia files: **Photos**, **Pictures**, **Sounds**, **Games & More**, **Videos**.

When you select a category that you want to access by pressing the **Select** key or the **OK** soft key, the list of the files in the selected category displays.

#### **Using Multimedia Options**

On the file list in any category, you can use the following options by pressing the **Options** soft key:

View/Play/Create new: shows or plays the selected file. Or, create a new file.

**Delete**: allows you to select **File**, **Folder** or **All files** option to delete.

**Delete all**: allows you to delete all files.

**Rename**: allows you to change the file or folder name. For further details about entering characters, see page 32.

**Move**: allows you to move the selected file to another folder.

**New folder**: allows you to make a new folder for storing multimedia files.

Media Album: Media Album service enables you to store your photos and images in a personal album dedicated to you on T-Mobile server. Please visit the t-zones websites to get more information.

**Note**: This menu may not be available depending upon the country.

More pictures/t-music/t-games/t-movies: allows you to download multimedia files such as latest music, ring-tones, pictures, wallpapers, videos and games from the t-zones portal by T-Mobile.

#### Send:

 Via multimedia msg.: allows you to send a multimedia message using the multimedia file. For further details about sending multimedia messages, see page 51.

- to Media Album: allows you to send (upload)
  the taken video, photo or picture to your
  personal Media Album service provided by TMobile. After you take photos with the camera
  function, you can send (upload) your photos to
  your personal Media Album as a multimedia
  message. Please note that you have to register
  for the Media Album service first and that
  additional costs for using this service can
  occur.
- Via email: allows you to send an e-mail using the multimedia file.
- Via file messenger: allows you to send a message with the multimedia file attached.

**Set for Cover LCD** (available in the **Photos** and **Pictures** category): allows you to use the image as the background for cover LCD.

**Set** as ringtone (available in the **Sounds** category): allows you to use the sound as your ringtone for a voice or video call.

**Set as caller ID**: allows you to use the image or sound as a caller ID indicator to be displayed or played when a call comes in from a contact.

**Lock/Unlock**: allows you to protect the picture from deletion or not.

**Details**: shows detailed information about the selected file.

**Memory status**: shows you the amount of memory used by the current category and the remaining memory.

## **Using Image Files**

You can use bmp, wbmp, gif, animated gif, png, or jpg image files.

#### Viewing an Image

- Press the Up or Down key to select the Photos or Pictures category.
- 2. Press the Left or Right key to scroll through the sub folders. The image list displays.
- Press the Up or Down key to select an image and press the **OK** key.
- The image viewer shows the selected file.Press the Left or Right key to load the

previous or next image file.

When viewing an image, you can use the following options by pressing the **Options** soft key:

67

#### Downloads

**Send**: allows you to send the selected file. For more information, see "Send:" on page 66.

**Set as wallpaper**: allows you to use the image as your wallpaper image i.e. as the background for your idle screen.

**Set for cover LCD**: allows you to use the image as the background for cover LCD.

**Set as caller ID**: allows you to use the image as a caller ID indicator to be displayed when a call comes in from a contact.

**Real size**: shows you the selected image as real size. You can scroll the image by pressing the navigation keys.

**Slide show**: allows you to view all of the images in the selected folder using the Slide show feature, which shows the images one by one on full screen at 3 second intervals.

**Delete**: deletes the selected file.

Rename: renames the file.

**Details**: shows detailed information about the file, such as file name, size, type and many others

#### Creating a New Image

From the file list of the **Create** folder in the **Photos** category, select **Create new** and press the **OK** key or use the **Camera** menu.

For further details about using the camera, refer to page 88.

#### **Using Sounds and Tones**

You can use 4-chord melodies or tones.

- Press the Up or Down key to select **Sounds** category.
- 2. Press the Left or Right key to scroll through the sub folders; **Sounds** and **Create**.
- Press the Up or Down key to select a file and press the **OK** key.
- 4. The music plays.

Press the Up or Down key or volume key to control the volume

Press the Left or Right key to load the previous or next file.

While playing a sound, you can use the following options by pressing the **Options** soft key:

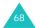

**Send**: allows you to send the selected file. For more information, see "Send:" on page 66.

**Set as ringtone**: allows you to use the sound or melody as your ringtone of the voice or video call.

**Set as caller ID**: allows you to use the sound as a caller ID indicator to be played when a call comes in from a particular contact.

**Delete**: deletes the selected file.

Rename: renames the file.

**Details**: shows detailed information about the file, such as file name, size, type and many others

**Record settings**: allows you to set the default name and recording time.

#### Creating a Sound

From the **Sounds** category, select **Create** sub folder and select the **Create new** and press the **OK** key or use the **Voice memo** application. The Voice memo screen displays.

#### Voice Memo

You can record sound files or listen to the recorded sound files

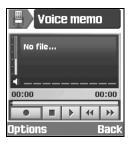

Press the Up or Down key to control the volume.

Press the Left or Right key to move cursors through the buttons and press the **OK** key to select the button.

: starts or resumes recording.

: pauses recording.

: stops recording and saves it.

: plays the file.

: rewinds the file.

: forwards the file.

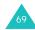

#### Downloads

Press the **Options** soft key to use following options.

**Record**: starts recording.

**Record settings**: allows you to set the recording file name and maximum recording time

#### Games & More

This menu option allows you to download games, view various information about games from the t-zones portal by T-Mobile and enjoy games with your phone. Downloaded applications are stored in that folder.

#### Using the Video Files

Your phone can play video files in mp4 or 3gp format.

#### Playing a Video File

- Press the Up or Down key to select Videos category. The video list displays.
- 2. Press the Left or Right key to scroll through the sub folders. The video list displays.

- Press the Up or Down key to select a video file and press the **OK** key.
- 4. The Media Player plays the selected file.

For further details about using the Media Player, see page 85.

#### Creating a Video

From the file list of the **Create** folder in the **Videos** category, select **Create new** and press the **OK** key, or use the **Recorder** menu.

For further details about recording a video, refer to page 90.

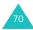

## **Contacts**

You can create a phonebook by saving phone numbers and names. Your phone gives you an easy way to make calls by using the numbers or names stored in Contacts.

## Search Contact (Menu 6-1)

When you access this menu, the Search contact screen displays.

Enter the first few letters of the name you want to search for. The contact entries are listed alphabetically, starting with those closest to matching your input.

 If necessary, press the Up or Down key to find the contact you want.

| 2. | То                           | Press the |
|----|------------------------------|-----------|
|    | dial the number              | ↑ key.    |
|    | view details of the contact. | OK key.   |

When you press the **Options** soft key from the Contacts list, the following options are available:

**Details**: shows the detailed information. For the details of the options, see page 74.

**New**: adds a new contact to the phone or SIM. For more information about adding a contact, see page 72.

**Edit**: allows you to edit the name or number of the contact.

**Delete**: deletes the selected contact.

**Video call**: makes a video call to the person. For further details, see page 29.

**Search groups**: searches the groups, see page 75.

**Service number**: select a number from the service number list and press the **Call** soft key to call. This option may not display depending on your SIM card.

**Delete all**: displays the memory location, Phone & SIM, Phone, and SIM to delete all. Select the **Yes** soft key to delete the selected memory, otherwise select the **No** soft key.

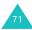

#### **New** (Menu 6-2)

You can add a new entry to your contacts saving phone numbers and the corresponding names in the SIM card or phone's memory. You can save up to 1000 names in the phone's memory. Each name can have up to five numbers and other personal information.

When you add a new contact, you should select a memory location to save by pressing the Up or Down key.

**Note**: You can also access this menu by pressing the **Add** soft key in the startup screen of the **Contacts** menu.

# Adding a Contact to the Phone's Memory

- Press the Up or Down key to scroll through the input boxes and enter the corresponding information you want to save:
  - First Name/Last Name: enter the first and the last name for the contact. For further details about entering characters, see page 32.

- Mobile(圖)/Home(🏠)/Work(頭)/ Fax(墨)/Etc.(圖): enter a number you want to add. The icons at the left side of each input box tell what type of number it is.
- Email: enter the e-mail address.
- Group: press the OK key to enter one or more groups.
- Homepage: enter the URL address of the homepage.
- **Memo**: enter information you need to remember about the person.
- When you have finished entering the information you want to save, press the Options soft key and select Save.

## Adding a Contact to the USIM Card

- Press the Up or Down key through the input boxes and enter the corresponding information you want to save:
  - Name: enter the name for the contact. For further details about entering characters, see page 32.

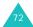

- Phone number/Additional phone number: enter a phone number you want to add.
- Email: enter the email address.
- Group: enter one or more groups.

**Note**: The input boxes appeared can differ depending upon the USIM card.

- Press the Down key to move to the location number input box and modify a number, if you want.
- 3. Press the **Options** soft key and select **Save**.

#### Adding a Contact to the SIM Card

- 1. Enter the first name for the contact.
- Press the Down key to move to the **Phone** number input box and enter a phone number.
- Press the Down key to move to the location number input box and modify a number, if you want.
- 4. Press the **Save** soft key.

#### Adding a Contact from Idle Mode

- 1. In Idle mode, enter the number to be stored.
- Press the Options soft key and select Save to contact by pressing the OK key or Right key.
- Select a memory location and press the **OK** key.
- 4. Press the Up or Down key to scroll through the input boxes and enter the corresponding information you want to save. The input boxes depend on the memory type you select in the memory setting and refer to the previous pages for the next steps.

# Another Options for Phone memory type when Adding Contacts List

When you press the **Options** soft key from the Contacts list, the following options are available:

**Save**: saves a contact.

**Special options**: you can set a distinctive image and sound for a contact. Press the Up or Down key to move to each field.

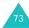

#### Contacts

- <u>Picture</u>: allows you to select an image to be displayed when a call or message comes in from a contact. Press the **OK** key. You can select a category from icon, animation and photo, and then choose a file from **Downloads**.
- Ring tone: allows you to set a sound to be played when a call comes in from a contact.
   Press the OK key and select an audio file from Downloads.
- Msg. alert tone: allows you to select a sound to be played when a message comes in from a contact. Press the OK key and select a sound file from Downloads.

After changing the options, press the **Options** soft key and select **Save**. If you want to reset your changes, select **Reset**.

**Add item:** allows you to add another contact number. Select one of the types and add a number.

**Delete item**: deletes the selecting contact item which you've added using the **Add item** option.

**Change type**: changes the contact type of the selected contact item. Select one of the types.

Mark/Unmark video call: activates or deactivates a video call to the selected contact number item.

## **Viewing Contact Information**

You can access the details of a contact in the phone's memory and SIM card by pressing the **OK** key on the Contact list.

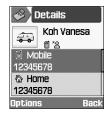

| То                                    | Press the                              |
|---------------------------------------|----------------------------------------|
| enter                                 | <b>OK</b> key                          |
| scroll through the items              | Up or Down key.                        |
| dial the selected number              | ↑ key.                                 |
| save change after editing information | <b>OK</b> key after editing each item. |
| return to the<br>Contacts list        | Back soft key or C key.                |

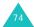

When you press the **Options** soft key, the following options are available:

**Edit**: allows you to edit the selected number and name.

**Send message**: allows you to send a message to the contact. You can write a text message, create a miltimedia message, or write a message to which you attach a media file using file messenger. For more information about sending a message, see page 50.

**Special options**: you can set a distinctive image and sound for the contact. Press the Up or Down key to move to each field.

**Video call**: allows you to make a video call to the person. For further details, see page 29.

**Copy to SIM/phone**: makes a copy of the contact to SIM or to phone.

**Send name card**: allows you to send a name card via text message, via file messenger or via Email.

**Paste**: allows you to paste the selected number into the normal dialling mode.

**Delete**: deletes the selected contact.

#### Groups (Menu 6-3)

You can manage groups. The contacts stored in the phone's memory or supplied by the USIM card can be assigned to contact groups.

#### **Editing Group from the Group List**

- When the Group list displays, if necessary press the Up or Down key to scroll through the Group list.
- 2. Press the **Options** soft key from the Group list to access the following options:
  - **View members**: views the Contacts list saved in this group.
  - Add group: enters a new group name to add a new group. You can see the new group name in the Group list.
  - **Rename group**: allows you to change the group name.
  - **Delete group**: deletes the selected group.
  - **Delete all groups**: deletes all of the groups.

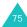

#### **Editing Group Item**

- 1. When you select a group, you can see the name list enrolled in the group.
- 2. If necessary, press the Up or Down key to scroll through the name list.
- 3. Press the **Options** soft key to access the following options:
  - Details: allows you to view detailed information about the selected member.
  - Edit group: allows you to change members in the group. Mark and unmark names you want to add or delete using the OK key and press the Save soft key.

### Speed Dial (Menu 6-4)

You can set up eight speed dial numbers and then dial them simply by pressing the associated number key.

## Editing Speed Dial from the Speed Dial List

- When the Speed Dial list displays, highlight one of the Speed dials you want to edit by pressing the navigation keys.
- 2. Press the **Options** soft key to access following options:
  - Add: allows you to add a speed dial number at an empty slot.
  - Details: allows you to view detailed information about the selected speed dial entry, for example, the image and phone number of the contact.
  - Change: allows you to change into another contact.
  - **Remove**: allows you to clear the selected speed dial number.

## My Name Card (Menu 6-5)

You can store personal information, such as your first and last name, wireless phone number, home number, office number, fax number, e-mail, URL, memo or etc.

Press the **Options** soft key to access the following options:

Save: saves your information.

**Add item:** allows you to add another contact number. Select one of the types then add the number.

**Delete item**: deletes the selected contact item which you've added using the **Add item** option.

**Change type**: changes the contact type of the selected contact item. Select one of the types.

## Copy All to Phone (Menu 6-6)

You can copy all of the contacts stored in the SIM card to the phone's memory. When a confirming message appears, press the **Yes** soft key to copy. Otherwise, press the **No** soft key.

#### Service Number (Menu 6-7)

**Note**: This feature may not be available depending on your SIM card.

The display shows the list of the service numbers assigned by your network provider. These numbers include emergency numbers, directory enquiries and voice mail numbers.

If necessary, scroll to a number by pressing the Up or Down key and press the **Call** soft key to dial the number.

## Memory Status (Menu 6-8)

You can check how many contact items are stored in the phone's memory or SIM card.

You can see the number of existing and remaining entries available in the SIM card or phone's memory.

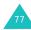

## **Organiser**

The Organiser feature allows you to view the current month as well as the past or future month in calendar format. You can schedule up to 100 events in total. You can also make up to 50 anniversary, 20 task and 20 memo items.

#### Calendar (Menu 7-1)

The calendar displays the current month and highlights the current day.

Days with any events are marked with a coloured symbol, green for schedule items, red for anniversaries, blue for tasks, and orange for memos.

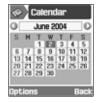

To scroll through the calendar:

- Press the Up or Down key to move to the previous or next week.
- Press the Left or Right key to move to the previous or next day.

- Press the volume keys to move to the previous or next month. You can also press the Left, Right or Up key when the title bar showing the month and year highlights.
- Press the **OK** key to access the highlighted date.

You can use the following options by pressing the **Options** soft key:

**View**: shows you the schedule of the selected day.

**New**: allows you to make a new **Schedule**, **Anniversary**, **Task** or **Memo**.

Go to today: shows the today calendar.

**Go to date**: enters a date you want to go and press the **Go** soft key.

**Delete**: deletes the events the period you enter.

**Delete all**: deletes all of the events in your calendar.

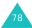

## Today's Event (Menu 7-2)

When you press the **Options** soft key, the following options are available; these may be different depending on the selected event type:

View: shows you details of the event.

New: allows you to make a new Schedule, Anniversary, Task or Memo.

**Done**: when you have completed a task, select **Done** to insert a check mark in front of the item.

**Note**: If you want to remove the check mark, select the item and press the Options soft key. Then select **To do**.

Month view: returns to the calendar screen.

Change date: allows you to change an anniversary date.

Reschedule: allows you to change the date of an event easily. When the calendar displays, move to a new start date using the navigation! keys and press the **OK** key.

Change due date: allows you to change the task's due date.

**Delete:** deletes the event.

**Delete all**: deletes all of the events for that day.

Send schedule: allows you to send the schedule by text message, file messenger, or e-mail.

Send task: allows you to send the task by text message, file messenger, or e-mail.

**Send memo**: allows you to send the memo by text message.

#### Alarm (Menu 7-3)

You can set alarms to ring at specific times.

To set an alarm;

- 1. Select the type of alarm choosing **Once** alarm, Daily alarm or Wake up alarm.
- 2. Set **On** by pressing the Left or Right key.
- 3. Move to the time field by pressing the Down key and enter the time for the alarm to sound.
- 4. (Only for the Wake up alarm) Move to the repeat field by pressing the Down key and select the repetition type choosing **None**, Every day, Except weekend, or Except Sunday.

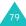

#### **Organiser**

- Move to the alert tone field by pressing the Down key. After pressing the **OK** key, you can select an alarm melody
- 6. Press the **Save** soft key to save it.

**Note:** When the Silent mode is activated, the alarm tone doesn't sound except for the Wake up alarm.

To deactivate an alarm;

- Select the type of alarm choosing Once alarm, Daily alarm or Wake up alarm.
- 2. Set **Off** by pressing the Left or Right key.
- 3. Press the **Save** soft key to save it.

#### Schedule (Menu 7-4)

Press the **Options** soft key and select the **New** option to make a new schedule. See page 79 for the other options.

- Scroll through the entry fields by pressing the Up or Down key. Enter information or select the settings you want.
  - **Title**: enter the title of the event. See page 32 for more information about entering characters.
  - Details: enter the details about the event.
  - **Start**: enter the start time of the event. You can move the cursor using the Left or Right key.
  - **End**: enter the end time of the event the same way as you would enter a start time.
  - Start date: enter the start date. You can move the cursor using the Left or Right key.
  - End date: enter the end date the same way as you would enter a start date.
  - Location: enter information about the location for the event.

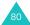

- Alarm: press the OK key to set an alarm to remind you of the event. Then set when the alarm will alert you; enter the number and select a unit, min., hour, or day, using the Left or Right key. You can move from the number box to the time box by using the Down key.
- Repeat: if you are entering a recurring event, press the OK key and select the repeat option using the Left or Right key. Then enter the date that you wish the event to stop recurring.
- Expiry: select how long the event is to be stored in your calendar.
- 2. When you have finished entering the event, press the **Save** soft key.

## Anniversary (Menu 7-5)

Press the **Options** soft key and select the **New** option to make a new anniversary event. See page 79 for the other options.

- Scroll through the entry fields by pressing the Up or Down key. Enter information or select the settings you want.
  - Occasion: enter the information about the occasion. See page 32 for more information about entering characters.
  - **Date**: enter the date. You can move the cursor using the Left or Right key.
  - Alarm: press the OK key to set an alarm to remind you of the event. To set an alarm ahead of the day required, enter the desired number and the time. You can move the cursor using the Left or Right key.
  - Repeat every year: press the OK key to mark or unmark this option.
- 2. When you finish entering the anniversary details, press the **Save** soft key.

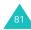

#### Task List (Menu 7-6)

Press the **Options** soft key and select the **New** option to make a new item for the Task list.

- Scroll through the entry fields by pressing the Up or Down key. Enter information or select the settings you want.
  - Task: enter the information about the occasion. See page 32 for more information about entering characters.
  - Start date: enter the start date. You can move the cursor using the Left or Right key.
  - Due date: enter the due date.
  - **Priority**: enter the priority, choosing 1, 2 or 3.
- When you finish entering the task, press the Save soft key.

When you have completed a task from the Task list, select the item and press the **Options** soft key. Then select **Done** to insert a check mark in front of the item.

Note: When you want to remove the check mark, select the item and press the Options soft key. Then select To do.

#### Memo (Menu 7-7)

Press the **Options** soft key and select the **New** option to create a new memo. See page 79 for the other options.

- Scroll through the entry fields by pressing the Up or Down key. Enter information or select the settings you want.
  - Memo: enter the memo details.
  - · Date: enter the date.
- 2. When you finish entering the memo, press the **Save** soft key.

### Missed Event Alarm (Menu 7-8)

When the alarm sounds, you must press the **OK** soft key in the reminder window within one minute. Otherwise the missed event alarm window will be displayed.

You can view missed events in the **Missed Event Alarm** menu.

Press the **Options** soft key to use the following options:

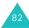

**View**: allows you to view the selected alarm details.

**Delete**: allows you to delete the selected alarm event in the list.

**Delete all**: allows you to delete all event alarms in the list.

### World Clock (Menu 7-9)

You can check the time difference between your city and a selected city.

- Select the city corresponding to your time zone by pressing the Left or Right key.
  - The screen shows the current time and date of several cities in the same time zone.
- Press the Down key to select another city and its corresponding time zone by pressing the Left or Right key.

Press the **Options** soft key to use following options.

Save: allows you to save the setting.

**Summer time**: allows you to use the daylight saving time.

#### Calculator (Menu 7-0)

You can use the phone as a 14-digit calculator. The calculator performs basic mathematical functions: addition, subtraction, multiplication and division.

- Enter the first figure using the number keys.
   To use a decimal point, press the # key. And you can enter a negative number by pressing the Left key.
- Press an appropriate navigation key for your calculation.
- 3. Enter the second figure.
- 4. Press the **OK** key to get the result.

Press the **Options** soft key to use the following options:

**Recent calculation**: shows the recent calculation result.

**Save to memory**: saves the current digit or result to memory.

**Recall memory**: recalls the saved digit.

Clear memory: clears the memory.

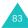

#### Converter (Menu 7-\*)

You can convert from one type of unit to another.

Scroll to the type of converter to be performed from Currency, Length, Weight, Volume, Area, and Temperature and press the OK key.

- Select the units to be converted by pressing the Left or Right key.
- When you enter the value to be converted, you can see the corresponding value of each unit.

Note: You can enter a decimal point (.) by pressing the # key. You can also enter (-) by pressing the \* key only for Temperature.

On the Converter screen, press the **Options** soft key to use the following options:

Clear: clears the current values.

Reverse: reverses the location of the

conversion.

 $\label{lem:currency} \textbf{Currency rates} \colon \text{(only for Currency) sets the}$ 

currency rates.

To change the currency rates;

- Select the base currency by pressing the Left or Right key.
- 2. Scroll through another currency by pressing the Up or Down key and edit the rates.
- Press the **Options** soft key and select the **Save** option to save it.

To clear all the rates of each currency, select the **Clear all** option.

Return to the previous screen without changing, press the **Back** soft key.

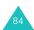

## Media Player (Menu 7-#)

**Media Player** plays audio and video files you download or streamed to the phone. You can listen to the music or watch a movie with the Media Player.

#### It is used when:

- you view a media file in the **Downloads** menu.
- you want to play a sound or video in the browser.

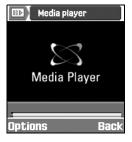

#### Playing a File using the Media Player

- On the screen of the Media Player, press the Options soft key.
- Scroll to Open play list or Open file and press the OK key.

The screen displays showing files available in the Media Player.

Press the Up or Down key to select the file you want to play and press the OK key.

4

The selected audio or video file plays on the Media Player.

| ٠. | То                      | Press the      |
|----|-------------------------|----------------|
|    | pause                   | OK key.        |
|    | resume playing          | OK key again.  |
|    | stop playing            | Stop soft key. |
|    | adjust the volume level | volume keys.   |
|    | exit the Media player   | Back soft key. |

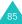

#### **Organiser**

When the control bar is shown, you can scroll the buttons by pressing the Left or Right key and press the **OK** key to select the button.

: plays or resumes (if paused).

: stops playing.

: pauses playing.

: fast rewinds while holding the **OK** key.

: fast forwards while holding the **OK** key.

When you press the **Options** soft key while a file is playing, the following options are available:

Play: resumes playing.

Stop: stops playing.

Pause: pauses playing.

Open play list: allows you to open another file

or make a file list you want to play.

**Open file**: allows you to open the stored video files.

**Hide/Show controller**: hides or displays the control bar of the Media Player.

**Player settings**: allows you to change the settings of the Media Player. For further details, see below, "Setting up the Media Player".

**VOD settings**: sets the network access point for the VOD (Video On Demand) service.

#### Setting up the Media Player

You can set several options for playing an audio or video file on the Media Player.

- On the screen of the Media Player, press the Options soft key.
- Press the Up or Down key to scroll to Player settings and press the OK key.
- Press the Up or Down key to scroll through the options. You can select the desired status using the Left or Right key.
  - Repeat: allows you to set the Media Player to repeatedly play all of the files or only one file. Selecting None means that the file is played just once.
  - Play order: allows you to set the order to Random or Normal.
  - Volume: allows you to adjust the volume level. This option is available only when you have already opened a file.

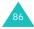

 Hide controller: hides the control bar of the Media Player when you place a check mark ahead of this option by pressing the OK key. If you want to show the control bar again, remove the check mark by pressing OK key.

## Camera

Using the camera module built into your phone, you can take pictures or record videos of people or events. Additionally, you can send the images to other people in a multimedia message.

When the camera turns on, you can dial a number to make a video call; for further details about using the video call feature, see page 29.

## Taking a Picture

Accessing this menu turns your camera on.
 Alternatively, you can turn your camera on by
 pressing the left soft key in Idle mode.

You can see the image to be captured on the display.

2. Point the camera at the subject- rotating the camera if necessary.

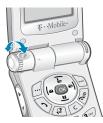

To flip the picture over, press the Up or Down volume key on the left side of the phone. Up flips the picture upside down, while Down flips the picture left to right.

Press the OK key. Or, press the Options soft key and press the OK key when Capture is highlights.

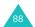

| 4. | То                                                | Press the                                                      |
|----|---------------------------------------------------|----------------------------------------------------------------|
|    | use the options                                   | Options soft key.<br>For details about the options, see below. |
|    | delete the image file                             | Delete soft key.                                               |
|    | return to Capture<br>mode                         | OK key.                                                        |
|    | turn the camera off<br>and return to Idle<br>mode | The photo is saved automatically.                              |

When you press the **Options** soft key in Step 4, the following options are available:

**Viewfinder**: switches the screen to Capture mode to allow you to take another picture.

#### Send:

- Via multimedia msg.: allows you to send a multimedia message using the taken picture.
   For further details about sending multimedia messages, see page 51.
- to Media Album: allows you to send (upload) the taken picture to your personal Media Album service provided by T-Mobile.
- Via email: allows you to send an email using the taken picture.

 Via file messenger: allows you to send a message with the taken picture attached.

**Set as wallpaper**: allows you to set the taken picture as wallpaper.

**Set as caller ID**: allows you to use the image as a caller ID indicator to be displayed when a call comes in from a contact.

**Open files**: moves you to the **Photos** sub folder in **Downloads**. You can see the taken picture in the **Photos** sub folder; see page 67.

**Rename**: allows you to change the image file's name. For more information about entering characters, see page 32.

#### **Camera Mode Options**

Press the **Options** soft key in Camera mode:

Capture: takes a picture.

Record video: turns to Video mode.

**Open files**: moves you to the **Photos** sub folder in **Downloads**.

**Multi shot**: takes a rapid series of pictures (from 3 -10).

**Flip image**: selects **Up-down** for flipping horizontally, **Left-right** for flipping vertically.

**Timer**: sets the phone to take a picture at a predefined time. Once you set the time, the timer icon appears at the below of the screen. When you press the **OK** key, the phone takes a picture after the predefined time.

**Effects**: allows you to change the colour tone of the picture. **Sepia**, **Mono**, **Night** and **Normal** are available.

**Brightness**: adjusts the brightness of the picture.

Camera settings: allows you to define a default name of your choice and to adjust the quality between Low, Normal, Fine or Super fine. You can also select Memory Save. The Memory Save option gives you a lower quality image but takes up less memory space.

## Recording a Video

You can use your phone just like a camcorder to record what is currently displayed on the camera screen and save it as a video file.

 When you are in Camera mode, press the Options soft key and select Record video.

You can see the image to be recorded on the display.

- 2. Press the **Options** soft key.
- Press the Up or Down key to select **Record** and press the **OK** key.
- Your phone starts recording. Recording time can be set for up to 30 seconds.
- 5. While recording video;

| То                      | Press the        |
|-------------------------|------------------|
| pause recording         | Pause soft key.  |
| resume paused recording | Record soft key. |

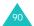

| То                                                | Press the                                                                            |  |
|---------------------------------------------------|--------------------------------------------------------------------------------------|--|
| stop recording                                    | <b>Stop</b> soft key. The video automatically saves in the <b>Videos</b> sub folder. |  |
| use the options                                   | <b>Options</b> soft key. For details about the options, see below.                   |  |
| delete the video file                             | Delete soft key.                                                                     |  |
| return to Record mode                             | OK key.                                                                              |  |
| turn the camera off<br>and return to Idle<br>mode | <b>৵</b> \ <sup>®</sup> key.                                                         |  |

When the recording time expires, the phone automatically saves the video in the Videos sub folder in Downloads; see page 70. When you press the **Options** soft key in steps 4 and 5, the following options are available:

**Viewfinder**: switches the screen to the view Record mode to allow you to take another video.

Play file: play the video.

#### Send

- Via multimedia msg.: allows you to send the video as part of a multimedia message. For further details about sending multimedia messages, see page 51.
- to Media Album: allows you to send (upload) the taken video to your personal Media Album service provided by T-Mobile.
- Via email: allows you to send the video as part of an e-mail.
- Via file messenger: allows you to send a message with the video attached.

**Open files**: moves you to the **Videos** sub folder in **Downloads**.

**Rename**: allows you to change the image file's name.

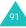

#### Camera

#### **Video Mode Options**

Press the **Options** soft key in Video mode:

Record: records a video.

Capture mode: turns to Camera mode.

Open files: moves you to the Videos sub folder

in **Downloads**.

**Flip image**: selects **Up-down** for flipping horizontally, **Left-right** for flipping vertically.

**Brightness**: adjusts the brightness of the video.

Video settings: allows you to define a default name of your choice and to adjust the quality from Very low, Normal, High or Very high. It also allows you to set recording time. If you select the For message option in the Recording time box, you can send video files of large capacity and the quality is fixed by the Normal.

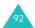

## **Settings**

Many different features of your phone can be customised to suit your preferences in the **Settings** menu.

## Profiles (Menu 9-1)

In **Profiles**, you can adjust and customise the phone tones for different events or situations. There are six preset profiles: **T-Mobile**, **Normal**, **Meeting**, **Car**, **Silent**, and **Outdoor**, which you can customise to meet your needs.

#### **Changing the Profiles**

On the Profiles screen, select a profile by pressing the Up or Down key and press the **Change** soft key.

You can also press the **Change** soft key from the startup screen of the Profiles menu, then select a profile and press the **OK** key.

Note: You can quickly change to the Silent mode by holding the # key down when in Idle mode. To change back to the previous profile mode, hold the # key down again.

#### **Customising the Profiles**

- To modify a profile, scroll to the profile on the Profiles list by pressing the Up or Down key, and then press the **OK** key. A list of profile settings opens. The available setting options vary depending on the selected profile.
- Scroll to the setting you want to change by pressing the Up or Down key, and then change the setting using the Left or Right key, or the **OK** key.

The following options are available:

- Call alert type: allows you to select the alert type for the call ringer. You can choose one from Melody, Vibration, Mute (Light only) and Vib & melody.
- Voice call/V-Call ringtone: enables you
  to select a melody or tone to be used when
  you select Melody or Vib & melody in the
  Call alert type option. Press the OK key
  and select a sound from the alert tone list.
- Tone volume: allows you to adjust the volume level of the voice call, video call, ringtone, and the message alert tone.

#### **Settings**

- Msg. alert type: allows you to select the alert type for the message ringer.
- Msg. alert tone: allows you to select the melody or tone to be used if you select Melody or Vib & melody in the Msg. alert type option.

The last item on the list of tone choices is **Special tone**. If you select **Special tone**, you will see a list of tones that have been downloaded, and you can select one of those tones for your **Msg. alert tone**.

- Msg. alert repetition: allows you to specify how often the phone informs you of a new message. You can choose either Once or Periodic.
- Effect tones: allows you to turn the following alert sounds on or off.:

All on: enables all tones.

<u>Popup box alerts</u>: sets the phone to inform you of the status.

Minute minder: lets you set the phone to beep every minute during an outgoing call to keep you informed of the length of your call.

<u>Call connect tone</u>: sets the phone to beep when the person you are calling answers the phone.

<u>Call end tone</u>: sets the phone to beep when your call ends.

<u>Power on</u>: sets the phone to beep when the phone is switched on.

Effect sounds: sets the phone to beep when you access the menu.

<u>Folder open/close</u>: sets the phone to beep when you open or close the phone.

<u>Alert on call</u>: sets the phone to all alerts while calling.

All off: disables all tones.

To enable an effect tone(s), press the **OK** key to place a check mark in front of the tone(s) you want. To remove a check mark, press the **OK** key again. Then press the **Done** soft key to save the settings.

- **Key tones**: allows you to select a tone which sounds when you press a key.
- **Key tone volume**: allows you to adjust the volume level of the key tones.
- When you have finished setting the options, press the Save soft key.

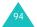

#### Phone (Menu 9-2)

In this menu, you can set options for the phone.

## **LCD Brightness**

You can adjust the brightness of the screen. Press the Left or Right key to make the screen darker or brighter and then press the **Save** soft key.

## **Backlight**

You can set the timer to go to Dimming mode when there is no input, which consumes less battery power. To use the backlight, select the length of time the phone waits before it dims the screen after the last key is pressed. After phone goes to Dimming mode, the phone will turn the screen off 30 seconds later.

When your phone is in Dimming mode or the screen is off, you can wake it up by pressing any key.

#### **Service Light**

This menu allows you to select whether or not the service light is used.

When the phone is ready for use, the service light flashes.

If you do not wish to use the service light, select **Off**.

#### Language

You can select a different language for the display text and the text input mode.

- 1. Press the **OK** key in the **Screen Text** field.
- Press the Up or Down key to select a language for the display text, such as menu names and warning or confirming messages, and press the Select soft key.

Note: The SIM card determines the display language when the Screen Text option is set to Automatic.

- Press the Down key to move to the Input T9 field and press the OK key.
- Press the Up or Down key to select a language for the T9 input mode and press the Select soft key.
- 5. Press the Save soft key.

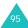

#### **Active Folder**

When this option is set to **On**, you can answer a call by opening the phone.

When it is set to **Off**, you must open the phone to answer a call and press a key, depending on the setting of the **Anykey Answer** option.

Press the Up or Down key to select **On** or **Off**, and press the **Save** soft key.

### **Anykey Answer**

When this option is set to **On**, you can answer an incoming call by pressing any key except the  $\bullet$ \<sup>0</sup> key and the **Reject** soft key.

When this option is set to **Off**, you can only answer by pressing the **\simes** key or the **Accept** soft key.

Press the Up or Down key to select **On** or **Off**, and press the **Save** soft key.

## Display (Menu 9-3)

This menu allows you to customise the main display screen by setting a greeting message, setting a wallpaper image.

#### **Greeting Message**

You can set a greeting message to be displayed briefly when you switch the phone on.

- When Greeting message highlights in the Display menu, press the Select soft key.
   The current message displays.
- 2. Press the **C** key to clear the message.
- Enter a new message.
   For more information about entering characters, see page 32.
- When you finish entering the message, press the Save soft key.

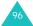

#### Wallpaper

You can select a background image (wallpaper) to be displayed on the idle screen.

 Select Wallpaper in the Display menu using the Up or Down key, and press the Select soft key. Or you can also the Wallpaper soft key from the Settings startup screen.

The Pictures folder from Downloads opens.

- 2. Press the navigation keys to scroll the image you want to use.
- 3. Press the **Select** soft key.

#### Cover LCD

You can choose one of the following options:

**Clock**: a clock showing the current time and date appears on the screen.

**Cover title**: you can enter a greeting message. For more information about entering characters, see page 32.

**Wallpaper**: you can select an image. You can also adjust the size and position.

#### Main Menu Style

You can change the appearance of the main menu.

Call (Menu 9-4)

#### Caller ID

You can prevent your phone number from being displayed on the phone of the person being called.

**Note**: Some networks do not allow the user to change this setting.

The following options are available:

**By network**: the default setting provided by the network is used.

**Send**: your number is sent each time you make a call.

**Hide**: your number is not displayed on the other person's phone.

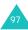

#### **Diverting**

This network service enables incoming calls to be rerouted to the number that you specify, for example, to your voicemail box.

To set your call diverting options:

- From Voice call, Data call and Video call, select the type of call to be diverted by pressing the Up or Down key, and then press the OK key.
- Select when the calls should be diverted by pressing the Up or Down key, and then press the **OK** key.
  - Always: all calls are diverted.
  - Busy: calls are diverted if you are already on another call.
  - **No reply**: calls are diverted if you do not answer the phone.
  - Unreachable: calls are diverted if you are not in an area covered by your service provider.
  - Cancel all: all call diverting options are cancelled.

The phone dials your network to find whether call diverting is possible or not.

After a few minutes, the current status displays. If the option has already been set, the numbers to which the calls are diverted to also displays.

- 3. Press the Left or Right key to select one of the following options:
  - Activate: your network has the number already registered, but it is not activated. This option activates the number.
  - Deactivate: the selected call diverting option is currently active. This option deactivates the call diverting.
- Press the Down key, and enter or change the number where you want to divert the calls to. Or, press the **Contacts** soft key to select the stored number.
- Press the Up key and press the Req. soft key.The phone sends your settings to the network and the network's acknowledgement displays.

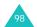

#### **Barring**

The call barring network service allows you to restrict your calls.

To set your call barring options:

- From Voice call, Data call and Video call, select the type of call to be barred by pressing the Up or Down key, and then press the OK key.
- Select which calls should be barred by pressing the Up or Down key, and then press the **OK** key.
  - All outgoing calls: calls cannot be made.
  - Outgoing int'l calls: international calls cannot be made.
  - Outgoing exc. home: when abroad, calls can be made only to numbers within the current country and to your home country, which is the country where your home network operator is located.
  - All incoming calls: calls cannot be received.
  - Incoming calls when roaming: calls cannot be received when you are using your phone outside of your home service area.

 Cancel all: all of the call barring options are cancelled.

The phone dials your network to find whether call barring is possible or not.

After a few minutes, the current status displays.

- Press the Left or Right key to select one of the following options.
  - Activate: The selected call barring option is not activated. Selecting this option activates your setting.
  - Deactivate: The selected call barring option is currently active. Selecting this option deactivates your setting.
- Press the Down key and enter your call barring password supplied by your service provider.
- 5. Press the **Req.** soft key.

The phone sends your settings to the network and the network's acknowledgement displays.

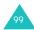

#### **Changing the Barring Password**

You can change the call barring password obtained from your service provider.

- From the Barring menu screen, press the Options soft key and select the Change password option.
- Enter the current password in the **Old** input box.
- 3. Press the Down key and enter a new password.
- 4. Press the Down key and enter the new password again to confirm it.
- 5. Press the **Confirm** soft key.

#### Waiting

This network service informs you when someone is trying to reach you when you are busy with another call.

To set your call waiting options:

 From Voice call and Data call, select the type of call by pressing the Up or Down key, and then press the OK key.

The phone dials your network to find whether call waiting is possible or not.

After a few minutes, the current status displays.

- Press the Left or Right key to select one of the following options.
  - Activate: The selected call waiting option is not activated. Selecting this option activates your setting.
  - Deactivate: The selected call waiting option is currently active. Selecting this option deactivates your setting.
- 3. Press the Req. soft key.

The phone sends your settings to the network and the network's acknowledgement displays.

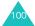

#### **Auto Redial**

With this feature, the phone makes up to ten attempts to redial a phone number when the outgoing call fails.

#### Closed User Group (CUG)

This network service allows incoming and outgoing calls to be restricted to a selected user group. You may be a member of up to ten groups.

Example: A company lends SIM cards to its employees and wants to restrict outgoing calls to members of the same team.

#### **Activating a Closed User Group**

- Press the **OK** key to put a check mark on the Use user group field.
- Press the Down key to move to the **Outside** access field. Use the **OK** key to enable or disable calls to numbers other than those nominated for the Closed User Group.

This feature depends on the nature of your CUG subscription. Please check with your service provider.

- Press the Down key to move to the Group index field and select the CUG index you want to activate.
- 4. Press the Save soft key.

Now, you can select the number from the Index field.

#### Managing the Index List

You can add a new index and change or delete an existing index.

- On the Closed User Group screen, Press the Down key to move to the Group index field.
- 2. Press the **OK** key to see the Group index list.
- Press the Up or Down key to select an index and press the **Options** soft key.

The following options are available:

- · Select: saves the current index list.
- New index: enter a new index name and press the Save soft key.
- Edit index: allows you to change the selected index.
- Delete index: deletes the selected index.

#### Video call

This menu allows you to select whether or not the video camera is used when a video call is received, or you retry sending one (for example, when back within 3G (UMTS) reception).

**Show me**: allows you to set how to use the video camera when receiving an incoming video call.

- Always: allows you to use the video camera always.
- Optionally: allows you to select whether or not the video camera is used.

Retry with: allows you to set how to retry.

- Voice call: allows you to retry by the voice call.
- Multimedia msg.: allows you to send a multimedia message using the taken video.
- None: no retry.

#### Network (Menu 9-5)

#### **Network Selection**

The Network Selection feature enables you to automatically or manually select the network used when roaming outside of your home network.

**Note**: You can select a network other than your home network only if it has a valid roaming agreement with your home network.

Press the Up or Down key until the appropriate option highlights and then press the **Select** soft key.

If you select **Automatic**, you are connected to the first available network when roaming.

If you select **Manual**, the phone scans for the available networks. Press the Up or Down key until the preferred network highlights and then press the **Select** soft key. You are connected to that network.

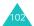

#### **Network Mode**

The Network mode feature enables you to select the network you use.

Press the Up or Down key until the appropriate option highlights and then press the **Select** soft key. **Automatic**, **GSM** and **UMTS** are available.

If you select **Automatic**, the phone scans for the available networks.

If you select **GSM**, you can use the GSM network.

If you select **UMTS** (3G network), you can get a higher speech quality than lower generation networks, and use advanced data and information service such as video call. Otherwise you can't use UMTS (3G network) service.

#### Connections (Menu 9-6)

You can set up information about your network connection. In most cases, you don't need to change the settings. In case of problems, please contact customer services.

You can have several network settings. You can make changes or rename each setting by pressing the **Options** soft key.

When the **Edit** option is highlighted, press the **OK** key to edit following options:

**Set name**: allows you to edit the name of the network setting.

**Access name**: allows you to edit the access point name used for the address of the GPRS network gateway.

**Auth type**: allows you to choose the type to authenticate user.

User ID: allows you to edit the server login ID.

**Password**: allows you to edit the server password.

**Protocol**: allows you to select the protocol among WAP, HTTP and Other.

#### **Settings**

**Home URL**: allows you to see the WAP server address.

**Gateway address** (available only for the WAP protocol): allows you to set the gateway address.

**Proxy address/Port** (available only for the HTTP protocol): allows you to set the proxy server address and port.

**Secure connection** (available only for the WAP protocol): allows you to select On or Off.

**Linger time**: allows you to set a time period after which the network is disconnected if there has been no new data traffic in that time.

#### **Advanced settings**

Static IP: you can specify if you want to manually enter an IP address; see the Local phone IP option. If you want the IP address to be automatically assigned by the server, remove the check mark.

<u>Local phone IP</u>: enter the IP address obtained from the network operator, if you checked the Static IP option.

<u>Static DNS</u>: you can specify if you want to manually enter the DNS(Domain Name Service) address; see the Server 1/2 option. If you want

the address to be automatically assigned by the server, remove the check mark.

<u>Server 1/2</u>: enter the Domain Name Service addresses.

<u>Traffic class</u>: select the traffic class, if you selected the PS network.

#### **Managing Connections**

You can add a new connection and edit or delete an existing connection.

On a list of connections, press the Up or Down key to select an connection and press the **Options** soft key.

The following options are available.

Edit: allows you to edit the selected connection.

**New**: allows you to add a new connection.

**Delete**: deletes the selected connection.

**Rename**: allows you to change name of the selected connection.

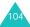

## Security (Menu 9-7)

The Security feature enables you to restrict the use of your phone:

- · to the people of your choice
- · for certain types of calls

Various codes and passwords are used to protect the features of your phone. They are described in the following sections; see also pages 113 to 114.

#### **Phone Lock**

When the Phone lock feature is enabled, the phone is locked and you must enter a phone password of between 4 and 8 digits each time you switch the phone on.

Press the Up or Down key to select **Enabled** or **Disabled** and press the **Save** soft key.

When you select **Enabled**, the display asks you to enter the phone password. Enter your password and press the **Confirm** soft key.

To change the password, refer to **Change phone** password menu on page 106.

#### SIM Lock

When the SIM lock feature is enabled, your phone only works with the current SIM card. To use another SIM card in your phone, you must enter the SIM lock password set when you lock the card.

Press the Up or Down key to select **Enabled** or **Disabled** and press the **Save** soft key.

When you select **Enabled**, the display asks you to set a new password. Enter a password using four to eight digits and press the **Confirm** soft key.

#### **PIN Lock**

When the PIN lock feature is enabled, you must enter your PIN each time you switch the phone on. Consequently, any person who does not have your PIN cannot use your phone without your approval.

Press the Up or Down key to select **Enabled** or **Disabled** and press the **Save** soft key.

When you select **Enabled**, the display asks you to enter the PIN code. Enter your PIN code and press the **Confirm** soft key.

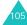

#### **Settings**

The PIN code is supplied with your SIM card. To change your PIN, refer to the **Change PIN code** menu on page 107.

#### **Fixed Dialling Mode**

If the fixed dialling mode is supported by your SIM card, you to restrict your outgoing calls to the FDN (Fixed Dial Number) stored in the SIM card memory.

Press the Up or Down key to select **Enabled** or **Disabled** and press the **OK** soft key.

When you select **Enabled**, the display asks you to enter the PIN2 code. Enter your PIN2 code and press the **Confirm** soft key.

The PIN2 code is supplied with your SIM card. To change your PIN2, refer to the **Change PIN2 code** menu on page 107.

**Note**: Not all SIM cards have a PIN2. If your SIM card does not, this menu option does not display.

#### **Change Phone Password**

Using this menu option, you can change your phone password to a new one.

- Enter the current password and press the Confirm soft key.
- 2. Enter a new password and press the **Confirm** soft key.
- Enter the new password again to confirm it and press the **Confirm** soft key.

### **Privacy Lock**

This feature allows you to lock or unlock the usage of the contents, such as messages, pictures and sounds.

- Scroll to a item and place a check mark ahead of it by pressing the OK key.
  - Selecting **All lock** places check marks on all of the items except **All unlock**. Or, selecting **All unlock** removes all check marks except **All unlock**.
- If necessary, repeat step 1 to check another item.

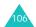

- When you have finished checking, press the Save soft key.
- When a confirming message appears, enter your phone password and press the **Confirm** soft key to lock the content(s) selected.

Otherwise, press the Back soft key.

#### Change PIN Code

This feature allows you to change your current PIN to a new one, provided that the PIN lock feature is enabled.

- Enter the current PIN code and press the Confirm soft key.
- Enter a new PIN code and press the Confirm soft key.
- 3. Enter the new code again to confirm it and press the **Confirm** soft key.

#### Change PIN2 Code

The Change PIN2 code feature allows you to change your current PIN2 to a new one.

- Enter the current PIN2 code and press the Confirm soft key.
- 2. Enter a new PIN2 code and press the **Confirm** soft key.
- Enter the new code again to confirm it and press the **Confirm** soft key.

**Note:** Not all SIM cards have a PIN2. If your SIM card does not, this menu does not display.

#### Date & Time (Menu 9-8)

This menu allows you to set the current time and date displayed on the idle screen.

You can scroll through the clock options by pressing the Up or Down key. Set the following options:

### **Settings**

**Date**: enter today's date. You can move the cursor back and forth between the input boxes using the Left or Right key.

You can change a date format in the **Date format** option below.

**Time**: enter the current time. You can move the cursor using the Left or Right key. Highlight AM or PM (in 12 hour mode) and change by pressing any of the number keys.

You can change the time format in the **Time format** option below.

**Time format**: select the time format using the Left or Right key. You can choose from **12H** and **24H**.

**Date format**: select the date format using the Left or Right key. You can choose from:

- DD/MM/YYYY (day/month/year)
- MM/DD/YYYY (month/day/year)
- YYYY/DD/MM (year/day/month)
- YYYY/MM/DD (year/month/day)

**Summer time**: allows you to use the daylight saving time.

### Own Number (Menu 9-9)

To store your own phone number(s) with a name in your SIM card.

- Scroll to a number and press the **Select** soft key.
- 2. Edit your name and number.
- Press the Save soft key to save it.If you want to cancel the setting, scroll to the number field and press the Back soft key.

### Memory Status (Menu 9-0)

You can check the status of the memory in your phone or your SIM card.

You can see the available memory space. You can also check the memory used by several applications.

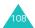

### Reset Settings (Menu 9-\*)

This menu option allows you to reset your phone to its default configuration.

- When the display asks you to enter the phone password, enter it and press the **Confirm** soft key.
- 2. When you are asked to confirm your choice, press the **Yes** soft key.

To exit the function without resetting the settings, press the **No** soft key.

Your phone automatically turns off and then back on.

### Internet (Menu 9-#)

This menu allows you to access the bookmark list directly.

Using the built-in WAP (Wireless Application Protocol) browser you can now access internet and the Wireless Web at faster speeds than other non-3G phones.

You can download and play the latest music, streaming videos, polyphonic ringtones and mobile games. You can send and receive Instant Message with friends, get the latest news and sporting action.

Each time you start the internet, the ricon animates to inform you that you are connected to the Wireless Web. You will be billed accordingly. Rates vary according to your service option.

On the bookmark list, press the **Options** soft key to use the following options:

**Go to**: allows you to access the corresponding web page.

**Go to homepage**: sends you back to the home page.

**Go to URL**: allows you to manually enter the URL address of the web page you want to access.

**Edit bookmark**: allows you to change the title and/or URL address of the selected bookmark item.

**Add bookmark**: allows you to add a new bookmark.

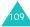

### **Settings**

**Send URL**: allows you to send the URL by short

message, via file sender or Email.

**Delete**: deletes the selected bookmark.

Delete all: deletes all of the bookmarks.

**Settings**: allows you to change the settings for connecting to the Wireless Web. For further

details, page 46.

**Empty cache**: clears information stored in the cache, which is the phone's temporary memory used to store the most recently accessed web pages. After you have accessed confidential information requiring passwords like your bank account, you need to empty the cache. When a warning message appears, press the **Yes** soft key to clear the information.

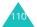

# **Solving Problems**

Before contacting the after-sales service, perform the following simple checks. It may save you the time and expense of an unnecessary service call.

# When you switch your phone on, the following messages may appear:

### Insert SIM card

• Check that the SIM card is correctly installed.

### **Phone Lock**

 The Phone lock feature is enabled. You must enter the phone password each time you switch the phone on. To disable this feature, use the **Phone lock** menu (Menu 9-7-1).

### PIN Lock

- You are using your phone for the first time.
   You must enter the Personal Identification
   Number supplied with the SIM card.
- The PIN lock feature is enabled. You must enter the PIN each time you switch the phone on. To disable this feature, use the PIN lock menu (Menu 9-7-3).

### **PUK Lock**

 The PIN was entered incorrectly three times in succession and the phone is now blocked.
 Enter the PUK by your network operator (you may need to ask them for this).

### No Service

- The network connection was lost. You may be in a weak reception area (in a tunnel or surrounded by buildings). Move and try again.
- You are trying to access an option for which you have not taken out a subscription with your service provider. Contact the service provider for further details.

# You have entered a number but it was not dialled

- Have you pressed the \( \strice{\strice{\sing{\sing{\sing{\strice{\strice{\syn}\sing{\sing{\sing{\sing{\sing{\sing{\sing{\sing{\sing{\sing{\sing{\sing{\sing{\sing{\sing{\sing{\sing{\sing{\sing{\sing{\sing{\sing{\sing{\sing{\sing{\sing{\sing{\sing{\sing{\sing{\sing{\sing{\sing{\sing{\sing{\sing{\sing{\sing{\
- · Are you accessing the right cellular network?
- You may have set an outgoing call barring option.

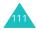

### The person calling cannot reach you

- Is your phone switched on (the ¬\® key pressed for more than one second)?
- Are you accessing the right cellular network?
- You may have set an incoming call barring option.

# The person calling cannot hear you speaking

- Have you switched off the microphone (the Mute icon ( ) appears)?
- Are you holding the phone close enough to your mouth? The microphone is located at the bottom of the phone.

# The phone starts beeping and "Battery Low" flashes on the display

 The battery is insufficiently charged. Recharge it. See page 14.

### The audio quality of the call is poor

- Check the signal strength indicator on the display ( ); the number of bars indicates the signal strength from strong ( ) to weak ( ).
- Try moving the phone slightly or moving closer to a window if you are in a building.

# No number is dialled when you recall a contact entry

- Check that the number has been stored correctly, by using the Search contact feature.
- · Edit and re-store them, if necessary.

If the above guidelines do not help you to solve the problem, take a note of:

- The model and serial numbers of your phone
- Your warranty details
- · A clear description of the problem

Then contact your local dealer or Samsung's after-sales service.

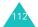

### **Access Codes**

There are several access codes that are used by your phone and its SIM card. These codes help you protect the phone against unauthorized use.

The access codes (except for the PUK and PUK2 codes) can be changed using the **Security** menu (Menu 9-7). See page 105 for further details.

### **Phone Password**

The phone password can be used to avoid unauthorised use of your phone. The password "00000000" (8 zeros) is usually supplied with the phone. Change the password before you start using your phone. Keep the new password secret and in a safe place, which is separate from the phone.

### PIN

The PIN (Personal Identification Number) protects your SIM card against unauthorised use. It is usually supplied with the SIM card. When the PIN lock feature is enabled (see page 105),

you must enter the PIN each time you switch on the phone.

If you enter an incorrect PIN three times in succession, enter the PUK obtained from your network operator and press the **Confirm** soft key to unlock the phone. Enter a new PIN and press the **Confirm** soft key. Enter the new PIN again and press the **Confirm** soft key.

### PIN<sub>2</sub>

The PIN2, supplied with some SIM cards, is required to access some functions, such as charging unit counters. These functions are only available if supported by your SIM card.

If you enter an incorrect PIN2 three times in succession, enter the PUK2 and press the **Confirm** soft key to unlock the phone. Enter a new PIN2 and press the **Confirm** soft key. Enter the new PIN2 again and press the **Confirm** soft key.

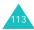

### **PUK**

The PUK (PIN Unblocking Key) is required to change a blocked PIN. The PUK may be supplied with the SIM card. If not, contact your local service provider.

If you enter an incorrect PUK ten times in succession, the SIM card cannot be used anymore.

Contact your service provider for a new card.

You cannot change the PUK. If you lose the code, contact your service provider.

### PUK<sub>2</sub>

The PUK2, supplied with some SIM cards, is required to change a blocked PIN2.

If you enter an incorrect PUK2 ten times in succession, you cannot use the functions requiring the PIN2. Contact your service provider for a new card.

You cannot change the PUK2. If you lose the code, contact your service provider.

### **Call Barring Password**

The 4-digit call barring password is required when you use the Call barring function. You obtain the password from your service provider when you subscribe to this function.

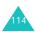

# **Health and Safety Information**

### **SAR Certification Information**

This phone meets European Union (EU) requirements concerning exposure to radio waves.

Your mobile phone is a radio transmitter and receiver. It is designed and manufactured so as not to exceed the limits for exposure to radio-frequency (RF) energy, as recommended by the EU Council. These limits are part of comprehensive guidelines and establish permitted levels of RF energy for the general population. The guidelines were developed by independent scientific organisations through periodic and thorough evaluation of scientific studies. The limits include a substantial safety margin designed to ensure the safety of all persons, regardless of age and health.

The exposure standard for mobile phones employs a unit of measurement known as SAR (Specific Absorption Rate). The SAR limit recommended by the EU Council is 2.0W/kg.\*

The Highest SAR Value for this model phone was 0.750 W/kg.

SAR tests are conducted using standard operating positions with the phone transmitting at its highest certified power level in all tested frequency bands. Although the SAR is determined at the highest certified power level, the actual SAR level of the phone while operating can be well below the maximum value. This is because the phone is designed to operate at multiple power levels so as to use only the power required to reach the network. In general, the closer you are to a base station, the lower the power output of the phone.

Before a new model phone is available for sale to the public, compliance with the European R&TTE Directive must be shown. This directive includes as one of its essential requirements the protection of the health and safety of the user and any other person.

<sup>\*</sup> The SAR limit for mobile phones used by the public is 2.0 watts/kilogram (W/kg) averaged over ten grams of body tissue. The limit incorporates a substantial margin of safety to give additional protection for the public and to account for any variations in measurements. The SAR values may vary depending on national reporting requirements and the network band.

### **Precautions When Using Batteries**

Your phone is powered by a rechargeable Li-ion standard battery.

- Never use any charger or battery that is damaged in any way.
- Use the battery only for its intended purpose.
- If you use the phone near the network's base station, it uses less power; talk and standby times are greatly affected by the signal strength on the cellular network and the parameters set by the network operator.
- Battery charging times depend on the remaining battery charge, the type of battery and the charger used. The battery can be charged and discharged hundreds of times, but it will gradually wear out. When the operation time (talk time and standby time) is noticeably shorter than normal, it is time to buy a new battery.
- If left unused, a fully charged battery will discharge itself over time.
- Use only Samsung-approved batteries and recharge your battery only with Samsungapproved chargers. When a charger is not in use, disconnect it from the power source.

- Do not leave the battery connected to a charger for more than a week, since overcharging may shorten its life.
- Extreme temperatures will affect the charging capacity of your battery: it may require cooling or warming first.
- Do not leave the battery in hot or cold places, such as in a car in summer or winter conditions, as you will reduce the capacity and life-time of the battery. Always try to keep the battery at room temperature. A phone with a hot or cold battery may temporarily not work, even when the battery is fully charged. Li-ion batteries are particularly affected by temperatures below 0 °C (32 °F).
- Do not short-circuit the battery. Accidental short circuiting can occur when a metallic object (coin, clip or pen) causes a direct connection between the + and terminals of the battery (metal strips on the back of the battery), for example when you carry a spare battery in a pocket or bag. Short-circuiting the terminals may damage the battery or the object causing the short-circuit.
- Dispose of used batteries in accordance with local regulations. Always recycle. Do not dispose of batteries in a fire.

### **Road Safety**

Your wireless phone gives you the powerful ability to communicate by voice, almost anywhere, anytime. But an important responsibility accompanies the benefits of wireless phones, one that every user must uphold.

When driving a car, driving is your first responsibility. When using your wireless phone behind the wheel of a car, make sure that you are following the special regulations in a given area or country.

### **Operating Environment**

Remember to follow any special regulations in force in any area and always switch off your phone whenever it is forbidden to use it, or when it may cause interference or danger.

When connecting the phone or any accessory to another device, read its user's guide for detailed safety instructions. Do not connect incompatible products. As with other mobile radio transmitting equipment, users are advised that for the satisfactory operation of the equipment and for the safety of personnel, it is recommended that the equipment should only be used in the normal operating position (held to your ear with the antenna pointing over your shoulder).

### **Electronic Devices**

Most modern electronic equipment is shielded from radio frequency (RF) signals. However, certain electronic equipment may not be shielded against the RF signals from your wireless phone. Consult the manufacturer to discuss alternatives.

### **Pacemakers**

Pacemaker manufacturers recommend that a minimum distance of 15 cm (6 inches) be maintained between a wireless phone and a pacemaker to avoid potential interference with the pacemaker. These recommendations are consistent with the independent research and recommendations of Wireless Technology Research.

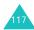

### **Health and Safety Information**

### Persons with pacemakers:

- Should always keep the phone more than 15 cm (6 inches) from their pacemaker when the phone is switched on
- Should not carry the phone in a breast pocket
- Should use the ear opposite the pacemaker to minimize potential interference

If you have any reason to suspect that interference is taking place, switch off your phone immediately.

### **Hearing Aids**

Some digital wireless phones may interfere with some hearing aids. In the event of such interference, you may wish to consult your hearing aid manufacturer to discuss alternatives.

### **Other Medical Devices**

If you use any other personal medical devices, consult the manufacturer of your device to determine if it is adequately shielded from external RF energy. Your physician may be able to assist you in obtaining this information. Switch off your phone in health care facilities when any regulations posted in these areas instruct you to do so. Hospitals or health care facilities may be using equipment that could be sensitive to external RF energy.

### **Vehicles**

RF signals may affect improperly installed or inadequately shielded electronic systems in motor vehicles. Check with the manufacturer or its representative regarding your vehicle.

You should also consult the manufacturer of any equipment that has been added to your vehicle.

### Obey posted instructions

Switch off your phone in any facility where posted notices require you to do so.

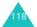

### **Potentially Explosive Environments**

Switch off your phone when in any area with a potentially explosive atmosphere and obey all signs and instructions. Sparks in such areas could cause an explosion or fire resulting in bodily injury or even death.

Users are advised to switch off the phone while at a refuelling point (service station). Users are reminded of the need to observe restrictions on the use of radio equipment in fuel depots (fuel storage and distribution areas), chemical plants or where blasting operations are in progress.

Areas with a potentially explosive atmosphere may not be clearly marked. They include below decks on boats, chemical transfer or storage facilities, vehicles using liquefied petroleum gas (such as propane or butane), areas where the air contains chemicals or particles, such as grain, dust or metal powders, and any other area where you would normally be advised to turn off your vehicle engine.

### **Emergency Calls**

This phone, like any wireless phone, operates using radio signals, wireless and landline networks as well as user-programmed functions, which cannot guarantee connection in all conditions. Therefore, you should never rely solely on any wireless phone for essential communications (medical emergencies, for example).

Remember, to make or receive any calls, the phone must be switched on and in a service area with adequate signal strength. Emergency calls may not be possible on all wireless phone networks or when certain network services and/or phone features are in use. Check with local service providers.

To make an emergency call, proceed as follows.

- 1. If the phone is not on, switch it on.
- Enter the emergency number for your present location (for example, 112 or any other official emergency number). Emergency numbers vary by location.
- 3. Press the \square key.

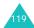

### **Health and Safety Information**

If certain features are in use (call barring, for example), you may first need to deactivate those features before you can make an emergency call. Consult this document and your local cellular service provider.

When making an emergency call, remember to give all the necessary information as accurately as possible. Remember that your phone may be the only means of communication at the scene of an accident; do not cut off the call until given permission to do so.

# Other Important Safety Information

- Only qualified personnel should service the phone or install the phone in a vehicle. Faulty installation or service may be dangerous and may invalidate any warranty applicable to the device.
- Check regularly that all wireless phone equipment in your vehicle is mounted and operating properly.

- Do not store or carry flammable liquids, gases or explosive materials in the same compartment as the phone, its parts or accessories.
- For vehicles equipped with an air bag, remember that an air bag inflates with great force. Do not place objects, including both installed or portable wireless equipment in the area over the air bag or in the air bag deployment area. If wireless equipment is improperly installed and the air bag inflates, serious injury could result.
- Switch off your phone before boarding an aircraft. The use of wireless phones in aircraft may be dangerous to the operation of the aircraft, and is illegal.
- Failure to observe these instructions may lead to the suspension or denial of telephone services to the offender, legal action, or both.

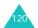

### Care and Maintenance

Your phone is a product of superior design and craftsmanship and should be treated with care. The suggestions below will help you fulfill any warranty obligations and allow you to enjoy this product for many years.

- Keep the phone and all of its parts and accessories out of the reach of small children.
- Keep the phone dry. Precipitation, humidity and liquids contain minerals that will corrode electronic circuits.
- Do not touch the phone with wet hands while it is charging. Doing so may give you an electric shock or damage the phone.
- Do not use or store the phone in dusty, dirty areas, as its moving parts may be damaged.
- Do not store the phone in hot areas. High temperatures can shorten the life of electronic devices, damage batteries, and warp or melt certain plastics.
- Do not store the phone in cold areas. When the phone warms up to its normal operating temperature, moisture can form inside the phone, which may damage the phone's electronic circuit boards.

- Do not drop, knock or shake the phone. Rough handling can break internal circuit boards.
- Do not use harsh chemicals, cleaning solvents or strong detergents to clean the phone. Wipe it with a soft cloth slightly dampened in a mild soap-and-water solution.
- Do not paint the phone. Paint can clog the device's moving parts and prevent proper operation.
- Do not put the phone in or on heating devices, such as a microwave oven, a stove or a radiator. The phone may explode when overheated.
- Use only the supplied or an approved replacement antenna. Unauthorised antennas or modified accessories may damage the phone and violate regulations governing radio devices.
- If the phone, battery, charger or any accessory is not working properly, take it to your nearest qualified service facility. The personnel there will assist you, and if necessary, arrange for service.

# **Glossary**

To help you understand the main technical terms and abbreviations used in this booklet and take full advantage of the features of your mobile phone, here are a few definitions.

### 3G (3rd Generation)

The collective name used to describe mobile systems able to support a wide range of Mobile Internet services, operating with greater bandwidth.

### Bearer

Various mechanisms the network uses to transmit voice and data.

### **Call Barring**

Ability to restrict outgoing and incoming calls.

### **Call Diverting**

Ability to reroute calls to another number.

### **Call Holding**

Ability to put one call on standby while answering or making another call; you can then switch between the two calls, as required.

### **Call Waiting**

Ability to inform users that they have an incoming call when engaged on another call.

### Circuit-switched

A type of network in which a physical path is obtained for and dedicated to a single connection between two end-points in the network for the duration of the connection. The telephone networks are examples of circuit-switched networks. Ordinary voice phone service is circuit-switched. The telephone company reserves a specific physical path to the number you are calling for the duration of your call. During that time, no one else can use the physical lines involved.

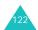

### CLI (Caller Line Identification) Services

Services allowing subscribers to view or block the telephone numbers of callers.

### **GPRS (General Packet Radio Service)**

New non-voice value-added service that allows information to be sent and received across a mobile telephone network. GPRS guaranties continuous connection to the Internet for mobile phone and computer users. It is based on the Global System for Mobile Communication (GSM) circuit-switched cellular phone connections and the Short Message Service (SMS).

# GSM (Global System for Mobile Communication)

International standard for cellular communication, guaranteeing compatibility between the various network operators. GSM covers most European countries and many other parts of the world.

### Java

Programming language generating applications that can run on all hardware platforms, whether small, medium or large, without modification. It has been promoted for and geared heavily to the Web, both for public web sites and Intranets. When a Java programme runs from a web page, it is called a "Java applet." When it is run on a mobile phone or pager, it is called a "Midlet."

### MMS (Multimedia Message Service)

A message service for the mobile environment, standardized by the WAP Forum and the 3rd Generation Partnership Program (3GPP). For phone users, MMS is similar to Short Message Service (SMS) - it provides automatic, immediate delivery of user-created content from phone to phone. The message addressing used is primarily phone numbers, thus the traffic goes from phone to phone. MMS also provides support for e-mail addressing, so that messages can also be sent by e-mail. In addition to the text content of SMS, MMS messages can contain still images, voice or audio clips, and later also video clips and presentation information.

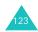

### **Multiparty Calling**

Ability to establish a conference call involving up to five additional parties.

### Packet-Switched

A type of network in which relatively small units of data called packets are routed through a network based on the destination address contained within each packet. Today's Internet is fundamentally a quintessential packet-switched network. Whereas voice requires a smooth flow of traffic to avoid echo and breakup, data can be cut into small packets with each being sent across the network and reassembled at the final destination. Packet inevitably allows a greater amount of users because it does not require a dedicated open circuit. PDC-P in Japan, GPRS in Europe and all the future 3G networks will be packet-switch.

### PIN (Personal Identification Number)

Security code that protects the phone/SIM against unauthorised use. The PIN is supplied by the service provider with the SIM card. It may be a four to eight-digit number and can be changed, as required.

### PUK (PIN Unblocking Key)

Security code used to unlock the phone when an incorrect PIN has been entered three times in succession. The eight-digit number is supplied by the service provider with the SIM card.

### Roaming

Use of your phone when you are outside your home area, when travelling for example.

### SIM (Subscriber Identification Module)

Card containing a chip with all the information required to operate the phone (network and memory information, as well as the subscriber's personal data). The SIM card fits into a small slot on the back of the phone and is protected by the battery.

### SMS (Short Message Service)

Network service sending and receiving messages to and from another subscriber without having to speak to the correspondent. The message created or received can be displayed, received, edited or sent.

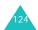

# UMTS (Universal Mobile Telecommunications System)

A 3rd generation (3G) mobile communications technology that promises data transmission speeds of up to 2 megabits per second (Mbps).

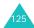

# Index

| A                           | Battery                  | Call times 49               |
|-----------------------------|--------------------------|-----------------------------|
| ABC mode, text input 32, 34 | charging 15              | Caller ID 97                |
| Access codes 113            | installing 14            | Calls                       |
| Accessories 7               | low battery indicator 16 | answering 23                |
| Active folder 96            | precautions 116          | barring 99                  |
| Alarm 79                    | removing 15              | diverting 98                |
| Alert tone                  | Battery charger 16       | ending 23                   |
| call 93                     | Bookmark 45              | holding 24                  |
| effect 94                   | Brightness               | making 21                   |
| feedback 94                 | LCD 95                   | rejecting 23                |
| message 94                  | picture 90               | waiting 100                 |
| Alert type                  | video 92                 | Camera                      |
| call 93                     | Browser                  | camera mode, set 89         |
| message 94                  | ending 44                | recording videos 90         |
| Anniversary 81              | launching 44             | taking pictures 88          |
| Answering a call 23         | menus 45                 | video mode, set 92          |
| Anykey answer 96            | navigating 44            | Characters, enter 32        |
| Applications                |                          | Charging a battery 15       |
| memory status 108           | С                        | Clock                       |
| switching 20                | Calculator 83            | digital clock 97            |
| Auto redial 101             | Calendar 78              | world clock 83              |
|                             | Call costs 48            | Closed user group (CUG) 101 |
| В                           | Call register            | Conference call 26          |
| Background image 97         | all 47                   | Contacts                    |
| Backlight 95                | dialled 47               | adding 72                   |
| Barring password 114        | missed 47                | groups 75                   |
| Barring, calls 99           | received 47              | memory status 108           |

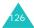

| searching 71                       | E                     | K                        |
|------------------------------------|-----------------------|--------------------------|
| viewing 74                         | Effect tones 94       | Key tone 24              |
| Converter 84                       | Email box 57          | Keys                     |
| Cover title 97                     | Emergency call 6, 119 | description 9            |
| CUG 101                            | Ending a call 23      | location 8               |
| 5                                  | External display 12   |                          |
| D                                  | setting 97            | L                        |
| Date, set 107                      | •                     | Language 95              |
| Deleting                           | F                     | Locking                  |
| calendar event 78                  | FDN mode 106          | phone 105                |
| call log 47                        | Forwarding            | PIN 105                  |
| contact 71                         | e-mail 58             | privacy 106              |
| E-mail 58                          | messages 57           | SIM 105                  |
| image file 68                      |                       | Low battery indicator 16 |
| melody/tone 69                     | G                     |                          |
| message 57                         | Games & More 70       | M                        |
| multimedia files 66                | Greeting message 96   | Maintenance 121          |
| picture 89                         | Groups, contacts 75   | Media Album 66           |
| today's event 79<br>video 91       |                       | Media player 85          |
| *****                              | Н                     | Memo 82                  |
| Dialled calls 47                   | Health and safety 115 | Menu style 97            |
| Display                            | Holding, calls 24     | Menus                    |
| brightness 95<br>external 12       |                       | accessing 37             |
|                                    | •                     | list 40                  |
| icons 11                           | Icons, description 11 | Messages 50              |
| layout 10                          | Image files 67        | creating 50              |
| settings 96<br>Diverting, calls 98 | Inbox 56              | drafts 59                |
| Downloads 66                       | International call 21 | Email 55                 |
| Drafts 59                          |                       | inbox 56                 |
| DTMF tones 29                      |                       | memory status 65         |
| DIIVII LUITES 27                   |                       |                          |

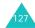

### Index

| multimedia 51 outbox 58 settings 61 templates 59 text 50 Microphone, mute 28 Missed calls 47 MMS (Multimedia Message Service) 50 More pictures 66 Multimedia files 66 Multimedia message 51 My name card 77  N N Names searching/dialling 71 storing 72 Network selection 102 Number mode, text input 32, 36 Numbers, phone searching/dialling 71 storing 72  O On/Off switch 17 Outbox 58 | Password barring 100, 114 phone 106, 113 Phone care and mainenance 121 display 10 icons 11 keys 9 layout 8 locking 105 password 106, 113 resetting 109 safety information 115 switching on/off 17 unpacking 7 Pictures, take 88 PIN 107, 113 PIN lock 105 PIN2 107, 113 Problems, solve 109 Profiles 93 PUK 114 PUK2 114  R Received calls 47 | Resetting phone 109 Ringtone 93 Road safety 117  S  Safety     information 115     precautions 5     road 117 Schedule 80 Security 105 Service light 12 Settings 93     browser 46     call 97     capture mode 90     date & time 107     display 96     media player 86     message 61     network 102     phone 95     record mode 92     security 105     sounds 93 SIM card     inserting 13 |
|----------------------------------------------------------------------------------------------------|----------------------------------------------------------------------------------------------------|----------------------------------------------------------------------------------------------------|
|                                                                                                    |                                                                                                    |                                                                                                    |

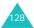

| Solving problems 109<br>Sound mode 93 | power on 94 ringtone 93 |
|---------------------------------------|-------------------------|
| Speed dial 76                         | Travel charger 15       |
| Swiching on/off                       | · ·                     |
| microphone 28                         | U                       |
| phone 17                              | Unpacking 7             |
| Symbol mode, text input 32, 36        | V                       |
| T                                     | Video call 29           |
| t-games 67                            | making 29               |
| t-movies 67                           | options 30              |
| t-music 67                            | PIP 30                  |
| t-zones 44                            | receiving 30            |
| T9 mode, text input 32, 33            | Video files 70          |
| Task list 82                          | Videos, record 90       |
| Template message 59                   | Voice mail 65           |
| Text input modes 32                   | Volume, adjust          |
| Text message 50                       | alert tones 93          |
| Text, enter 32                        | earpiece 24             |
| Time, set 107                         | key tone 24, 94         |
| Today's event 79                      |                         |
| Tone volume 93                        | W                       |
| Tones                                 | Waiting call 25         |
| call connect tone 94                  | Wake up alarm 79        |
| call end tone 94                      | Wallpaper 97            |
| effect sounds 94                      | WAP browser             |
| folder open/close 94                  | setting 46              |
| key tones 94                          |                         |
| minute minder 94                      |                         |
| popup box alerts 94                   |                         |

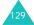

# Declaration of Conformity (R&TTE)

For the following product:

GSM900/GSM1800/WCDMA Triband Digital

Portable Cellular Telephone

SGH-Z105M

(Product name)

(Model Number)

# Manufactured at:

- Samsung Electronics Co., Ltd, 94-1, Imsoo-Dong, Gumi City, Kyung-Buk, Korea.

730-350

(factory name, address)

to which this declaration relates, is in conformity with the following standards and/or other normative documents.

: EN 301 489-01 v1.3.1 (2001-09) : EN 60950-1:2001 Safety EMC

EN 301 489-24 v1.2.1 (2002-11) EN 301 489-07 v1.1.1 (2000-09) : EN 50360:2001

SAR

: EN 301 419-1 v4.1.1 (2000-04) EN 50361:2001 Network

EN 301 908-2 v1.1.1 (2002-01) EN 301 511 v7.0.1 (2000-12)

We hereby declare that [all essential radio test suites have been carried out and that] the above named product is in conformity to all the essential requirements of Directive 1999/5/EC.

The conformity assessment procedure referred to in Article 10 and detailed in Annex[IV] of Directive 1999/5/EC has been followed with the involvement of the following Notified Body(ies):

BABT, Claremont House, 34 Molesey Road, Walton-on-Thames, KT12 4RQ, UK Identification mark:

CE 0168

The technical documentation kept at :

Samsung Electronics Euro QA Lab.

which will be made available upon request. (Representative in the EU)

Samsung Electronics Euro OA Lab. Blackbushe Business Park, Saxony Way, Yateley, Hampshire, GU46 6GG, UK

(name and signature of authorized person)

(place and date of issue)

2004.06.14

Yong-Sang Park / S. Manager